# **GRÄSSLIN**

DE Bedienungsanleitung [2](#page-1-0)

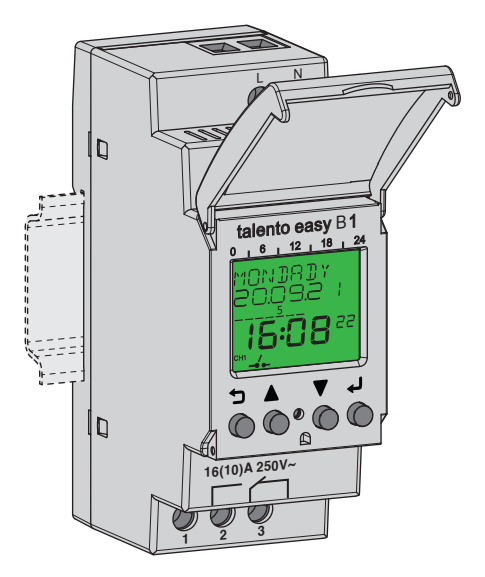

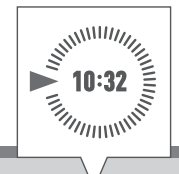

## talento easy

B1 – Weekly Timer

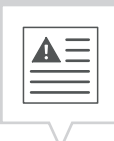

<span id="page-1-0"></span>Diese Anleitung ermöglicht den sicheren und effizienten Umgang mit der Zeitschaltuhr (im Folgenden "Gerät"). Diese Anleitung ist Bestandteil des Geräts und muss für jeden, der mit dem Gerät umgeht, jederzeit zugänglich aufbewahrt werden.

Jeder, der mit dem Gerät umgeht, muss diese Anleitung vor Beginn aller Arbeiten sorgfältig durchgelesen und verstanden haben. Grundvoraussetzung für sicheres Arbeiten ist die Einhaltung aller angegebenen Sicherheitshinweise und Handlungsanweisungen in dieser Anleitung. Darüber hinaus gelten die örtlichen Unfallverhütungsvorschriften und allgemeinen Sicherheitsbestimmungen für den Einsatzbereich des Geräts.

#### Urheberschutz

A

Diese Anleitung ist urheberrechtlich geschützt.

Die Überlassung dieser Anleitung an Dritte, Vervielfältigungen in jeglicher Art und Form – auch auszugsweise – sowie die Verwertung und/oder Mitteilung des Inhaltes sind ohne schriftliche Genehmigung des Herstellers, außer für interne Zwecke nicht gestattet. Zuwiderhandlungen verpflichten zu Schadenersatz. Der Hersteller behält sich das Recht vor, zusätzliche Ansprüche geltend zu machen.

Das Urheberrecht liegt beim Hersteller.

#### Download

Folgende Informationen finden sich unter [www.graesslin.de](http://www.graesslin.de):

- Anleitung zum Download
- Technische Daten

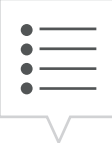

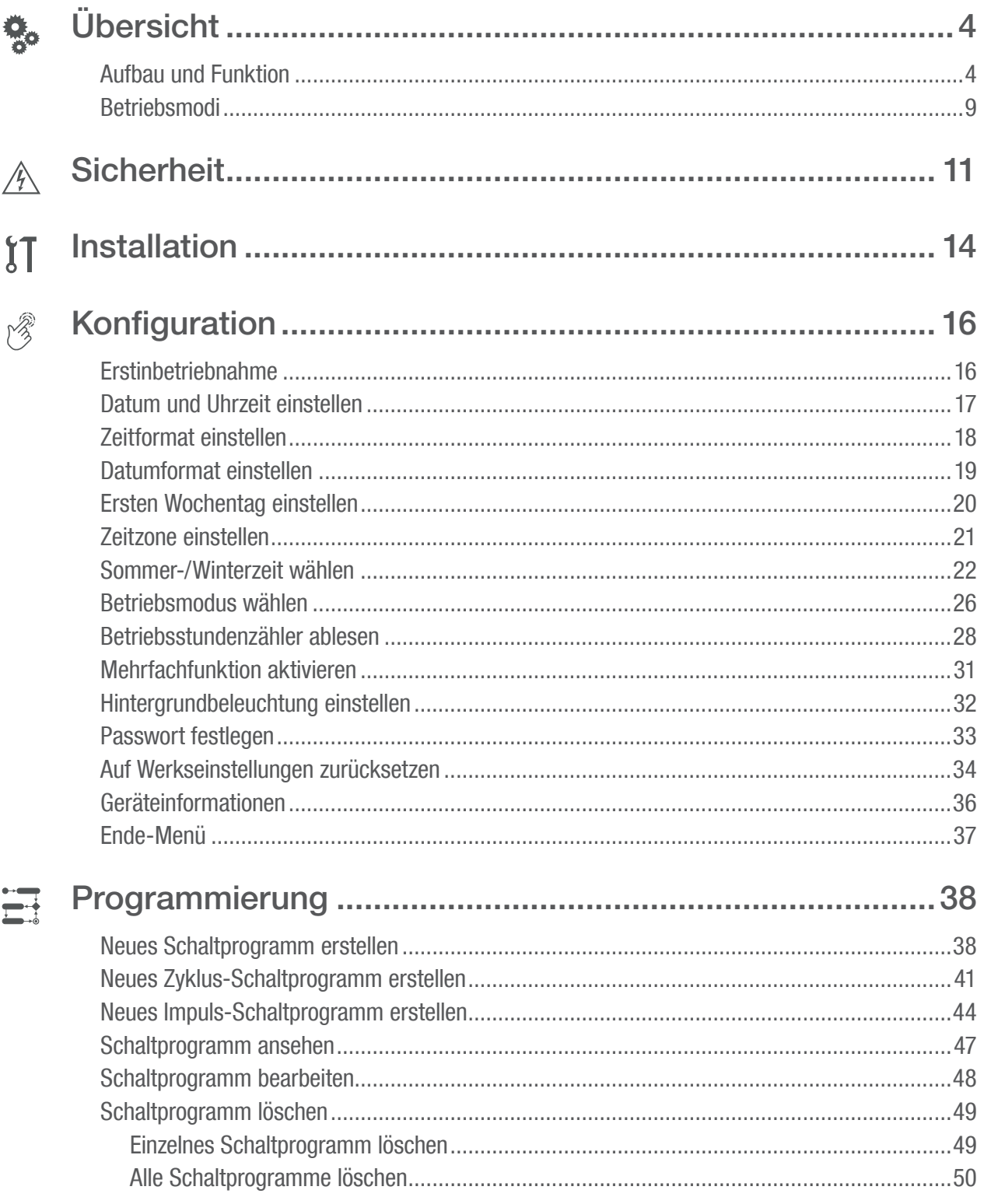

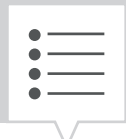

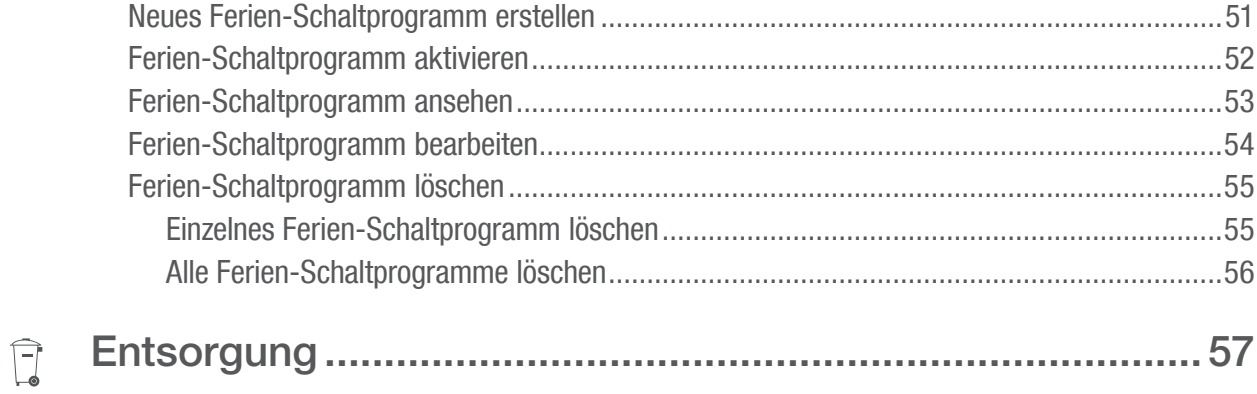

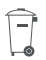

## <span id="page-4-0"></span>Übersicht

### Aufbau und Funktion

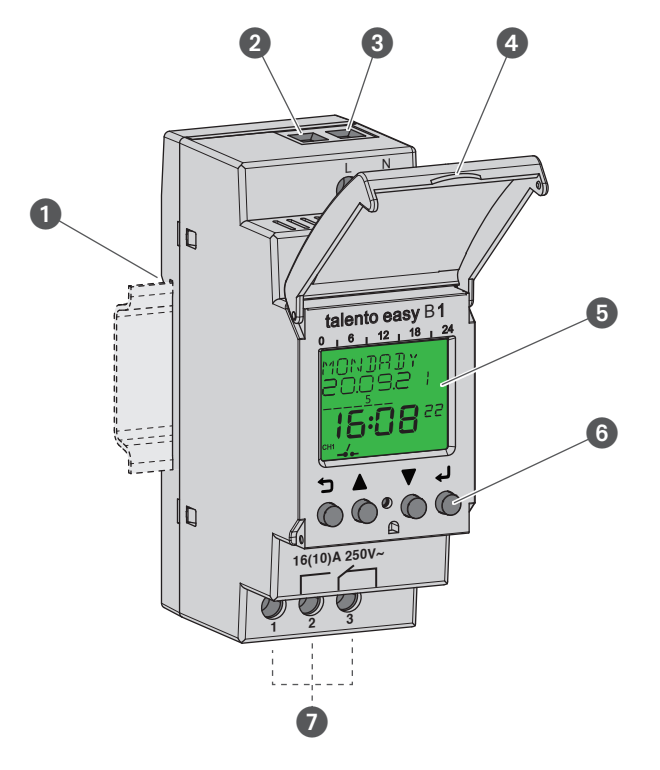

Abb. 1: Zeitschaltuhr

- **1** Klicksystem für Montage auf DIN-Schiene
- **2** Anschlussklemme Phase
- **3** Anschlussklemme Neutralleiter
- **4** Plombierbares Gehäuse
- **5** Display
- 6 Bedientasten
- **2** Anschlussklemme Relay Ausgang

### Funktionsbeschreibung

Die Zeitschaltuhr ist eine Schaltuhr, die mit einem Klicksystem auf eine DIN-Schiene (Abb. 1/0) montiert wird; diese steuert das über die Ausgangsklemmen (Abb. 1/<sup>2</sup>) verbundene Gerät an. Die Zeitschaltuhr verfügt über einen Kanal und kann über ein Display (Abb. 1/<sup>6</sup>) mit 4 Bedientasten (Abb. 1/<sup>6</sup>) bedient werden.

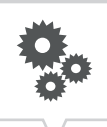

#### Technische Daten (DIN EN 60730-1)

Wirkungsweise 1.B Verschmutzungsgrad 2 Bemessungsstoßspannung 4000 V

Die technischen Daten der Geräte, die in dieser Anleitung beschrieben sind, finden Sie unter: <https://graesslin.co.uk/product/talento-easy-b1/>

#### Verwendungsmöglichkeiten

Diese Funktionen sind an der Zeitschaltuhr programmierbar:

- Datumsunabhängige Programmierung
- Datumsbezogene Programmierung im aktuell laufenden Jahr
- Ein-, Aus-Programmierung
- Impuls- und Zyklusprogrammierung

#### Anzeige- und Bedienelemente

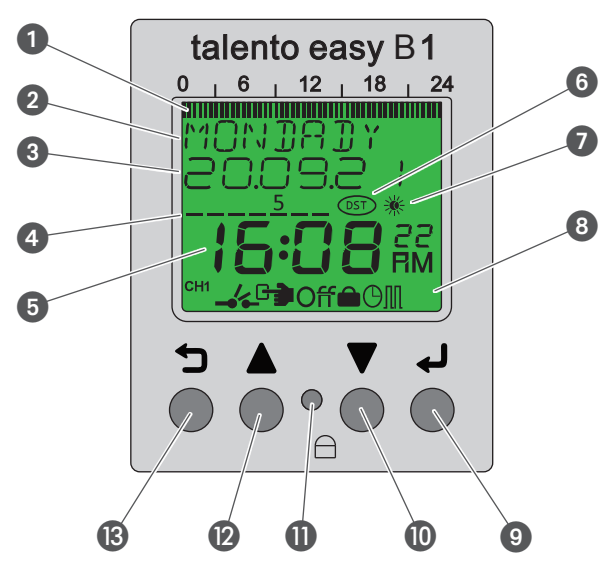

Abb. 2: Displayaufbau

- **1** Programmierte Schaltzeiten
- **2** Wochentag bzw. Menü
- **3** Datum
- **4** Tag der Woche
- **5** Uhrzeit
- **6** Sommer-/Winterzeit
- **7** Tag-/Nachtzeit
- **8** Symbolleiste
- 9 Enter-Taste
- **ID** Down-Taste
- **O** Reset-Taste
- <sup>1</sup> Up-Taste
- **B** Menü-Taste

#### Funktionstastenasten (Abb.  $2/\mathbf{Q} + \mathbf{Q}$ )

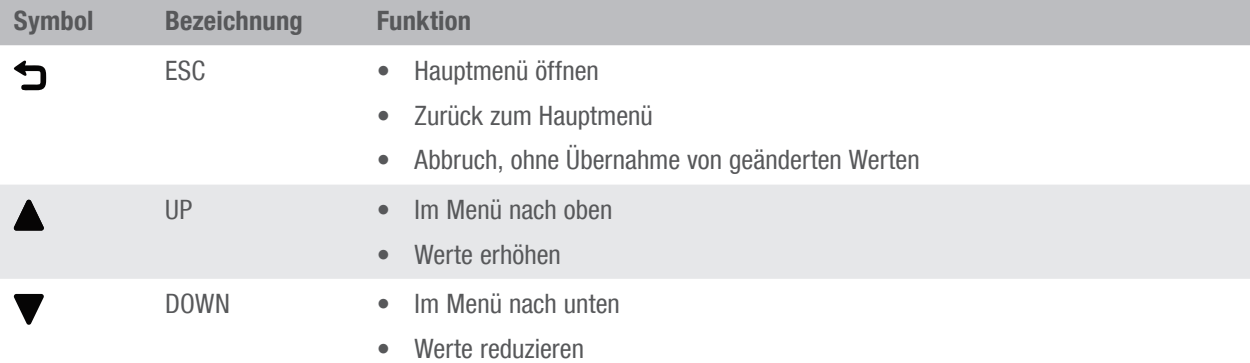

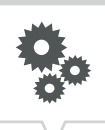

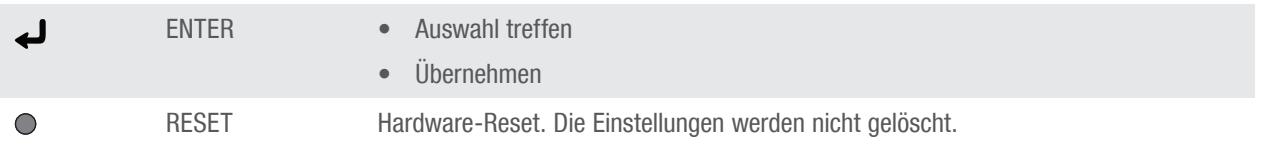

### Tastenkombinationen

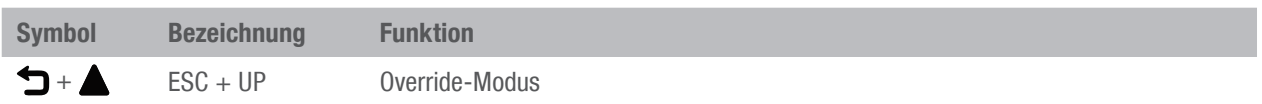

### Symbole (Abb.  $2/\mathbf{O} + \mathbf{O} + \mathbf{O}$ )

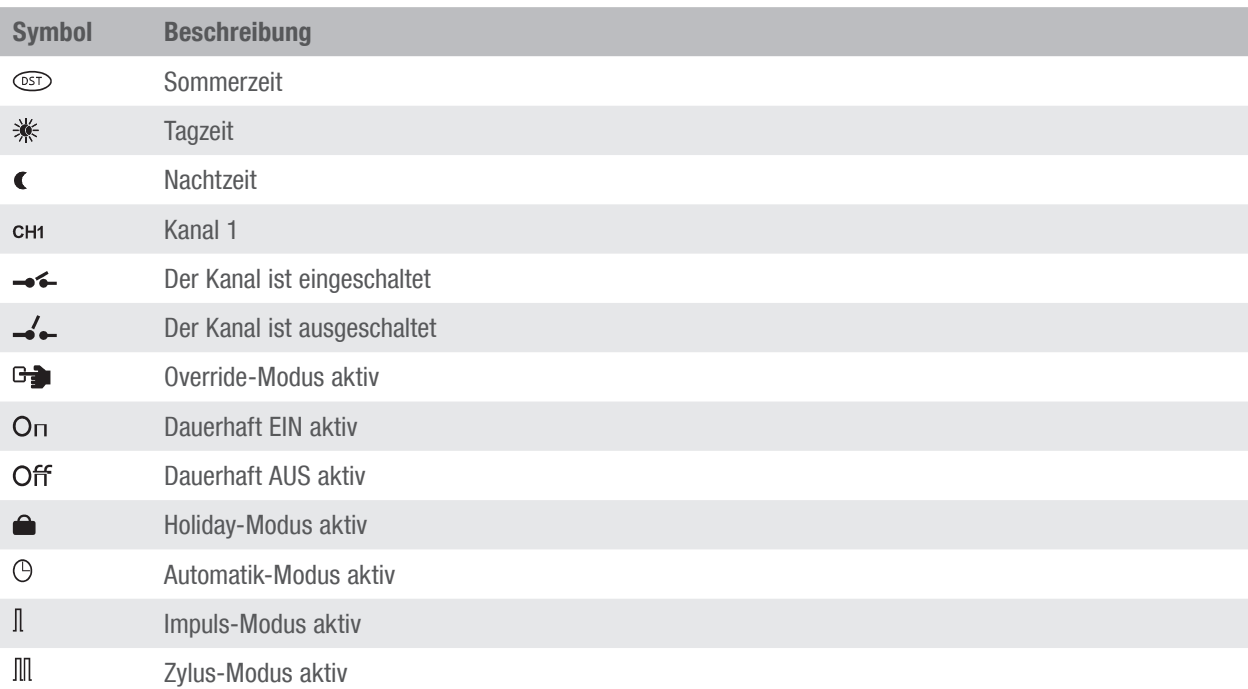

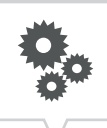

#### Menüstruktur

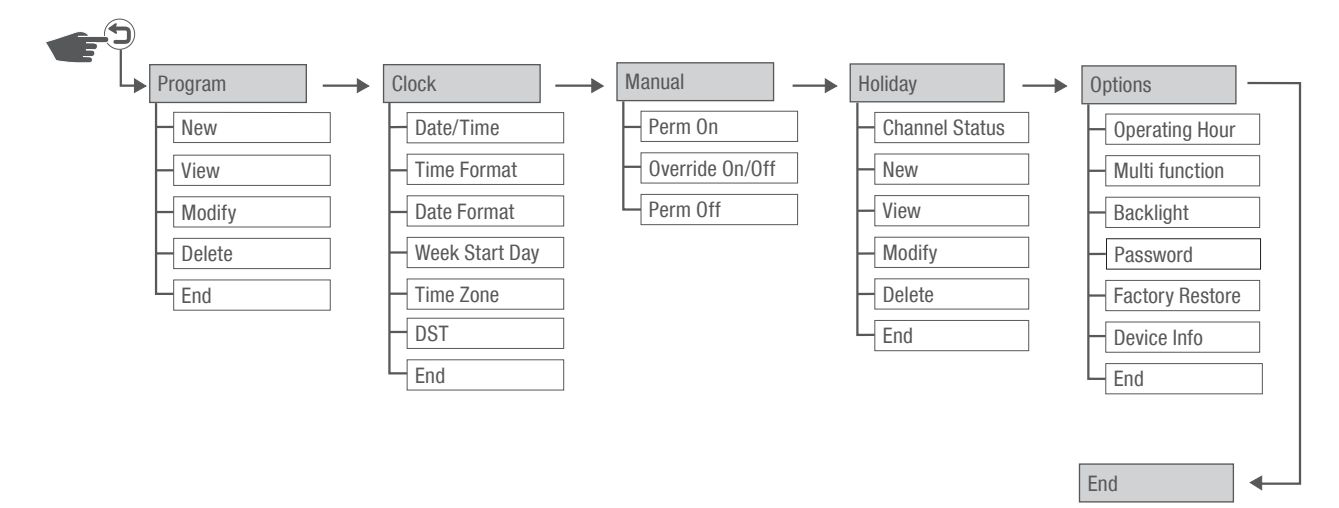

#### Abb. 3: Menüstruktur

Die Menüstruktur erscheint auf dem Display nach Betätigung der Menü-Taste (D (Abb. 2/®).

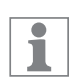

Wird im Programmiermodus 40 Sekunden keine Taste gedrückt, verläßt das Gerät den Programmiermodus.

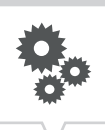

### <span id="page-9-0"></span>Betriebsmodi

#### Automatik-Modus

Im Automatik-Modus wird der Kanal auf Basis der programmierten Schaltzeiten ein- bzw. ausgeschaltet. Beschreibung siehe [Kapitel "Neues Automatik-Schaltprogramm erstellen" auf Seite 39](#page-38-1)

#### Impuls-Modus

Im Impuls-Modus wird der Kanal in kurzen programmierten Impulsen (1 – 60 Sekunden) ein- und ausgeschaltet.

Beschreibung siehe [Kapitel "Neues Impuls-Schaltprogramm erstellen" auf Seite 45](#page-44-1)

### Zyklus-Modus

Im Zyklus-Modus wird der Kanal in einem zyklisch wiederkehrenden Programm ein- und ausgeschaltet. Beschreibung siehe [Kapitel "Neues Zyklus-Schaltprogramm erstellen" auf Seite 42](#page-41-1)

### Dauerhaft EIN

Kanal dauerhaft eingeschaltet. Beschreibung siehe [Kapitel "Dauerhaft EIN" auf Seite 27](#page-26-1)

### Dauerhaft AUS

Kanal dauerhaft ausgeschaltet. Beschreibung siehe [Kapitel "Dauerhaft AUS" auf Seite 28](#page-27-0)

#### Override-Modus

Mit dem Override-Modus wird das laufende Programm temporär überschrieben. Die Override-Funktion gilt nur für das aktuelle Programm und bleibt bis zum nächsten Automatikbefehl erhalten. Danach kehrt das Gerät in den Automatikbetrieb zurück.

Beschreibung siehe [Kapitel "Override-Modus EIN/AUS" auf Seite 28](#page-27-1)

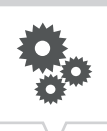

### Holiday-Modus

Mit dem Holiday-Modus kann der Kanal für einen bestimmten Zeitraum innerhalb eines Jahres ein bzw. ausgeschaltet werden.

Beschreibung siehe [Kapitel "Neues Ferien-Schaltprogramm erstellen" auf Seite 52](#page-51-1)

#### Prioritäten

Bei der Verwendung mehrer Programme können gleichzeitig unterschiedliche Schaltbefehle anliegen. Daher wird der Kanal nach folgender Priorität geschaltet:

- 1. Dauerhaft EIN / Dauerhaft AUS / Override
- 2. Holiday-Modus EIN
- 3. Holiday-Modus AUS
- 4. Automatik-Modus AUS
- 5. Automatik-Modus EIN

### <span id="page-11-0"></span>**Sicherheit**

### Sicherheitshinweise

Sicherheitshinweise sind in dieser Anleitung durch Symbole gekennzeichnet. Die Sicherheitshinweise werden durch Signalworte eingeleitet, die das Ausmaß der Gefährdung zum Ausdruck bringen.

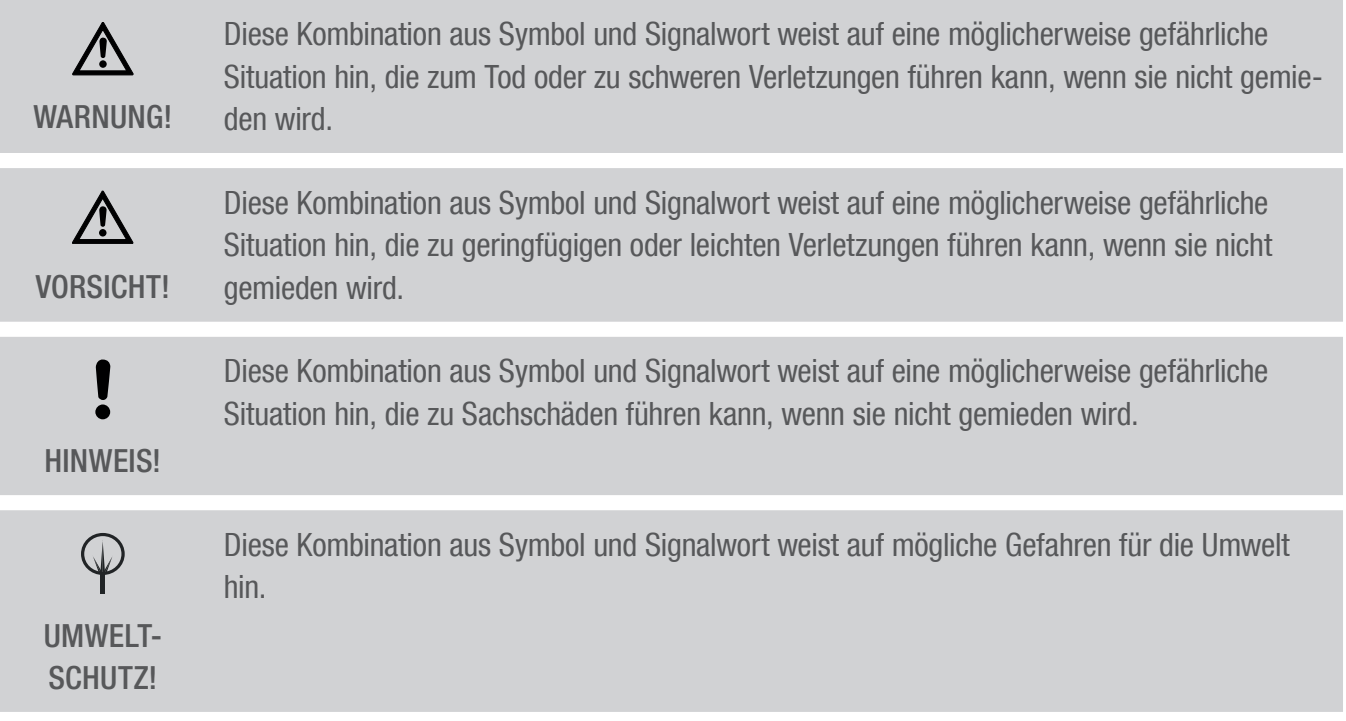

#### Tipps und Empfehlungen

Dieses Symbol hebt nützliche Tipps und Empfehlungen sowie Informationen für einen effizieni ten und störungsfreien Betrieb hervor.

#### Bestimmungsgemäße Verwendung

- Die Zeitschaltuhr dient ausschließlich zur Schaltung von elektrischen Geräten im privaten und gewerblichen Bereich, deren bestimmungsgemäße Verwendung dies nicht untersagt.
- Die Zeitschaltuhr darf ausschließlich auf DIN-Schienen montiert werden.

Zur bestimmungsgemäßen Verwendung gehört auch die Einhaltung aller Angaben in dieser Anleitung.

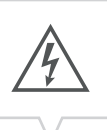

Jede über die bestimmungsgemäße Verwendung hinausgehende oder andersartige Benutzung gilt als Fehlgebrauch. Durch Eingriffe und Veränderungen am Gerät erlischt die gesetzliche Gewährleistung.

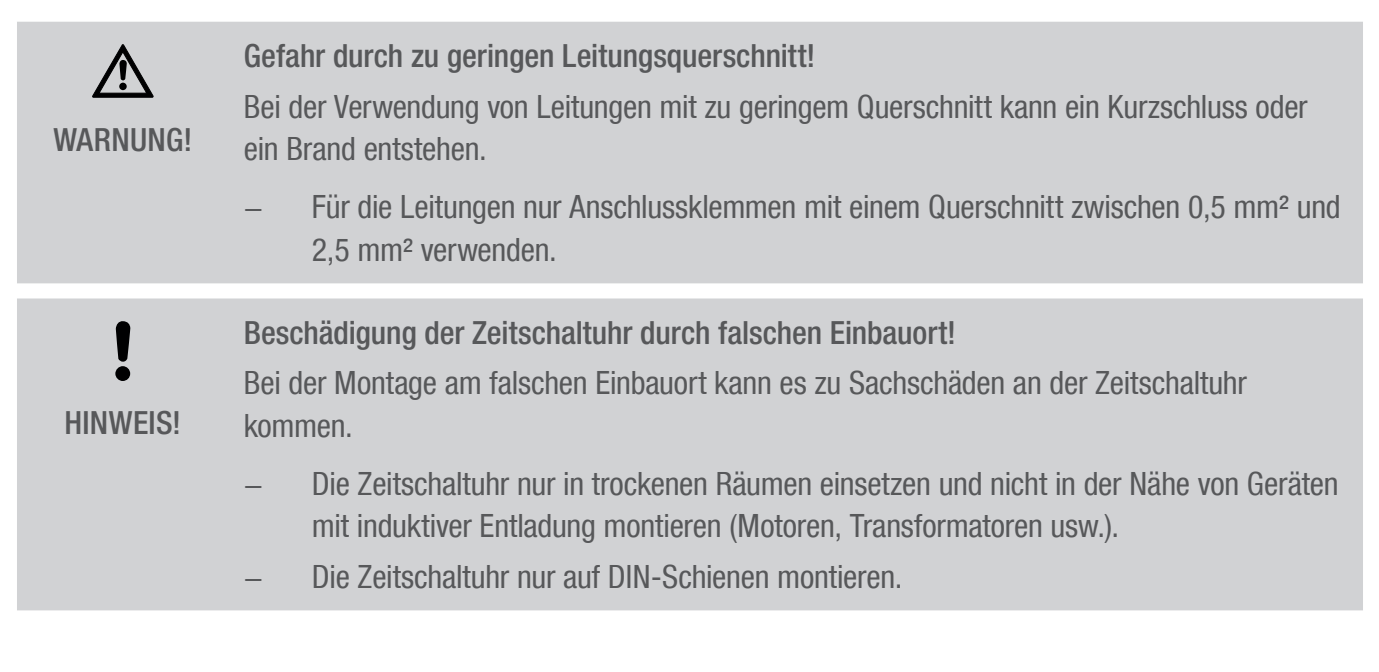

#### Restrisiken

Das Gerät ist nach dem Stand der Technik und gemäß aktuellen Sicherheitsanforderungen konzipiert. Dennoch verbleiben Restgefahren, die umsichtiges Handeln erfordern. Im Folgenden sind die Restgefahren und die hieraus resultierenden Verhaltensweisen und Maßnahmen aufgelistet.

#### Elektrischer Strom

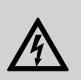

WARNUNG!

Lebensgefahr durch elektrischen Schlag!

Unsachgemäße Montage und Installation des Geräts können zu lebensgefährlichen elektrischen Spannungen führen.

− Montage und Anschluss ausschließlich durch Elektrofachkraft durchführen lassen.

### Personalanforderungen

### **(品)** Elektrofachkraft

Die Elektrofachkraft ist aufgrund ihrer fachlichen Ausbildung, Kenntnisse und Erfahrungen sowie Kenntnis der einschlägigen Normen und Bestimmungen in der Lage, Arbeiten an elektrischen Anlagen auszuführen und mögliche Gefahren selbstständig zu erkennen und zu vermeiden.

Die Elektrofachkraft ist speziell für das Arbeitsumfeld, in dem sie tätig ist, ausgebildet und kennt die relevanten Normen und Bestimmungen.

### <span id="page-14-0"></span>Installation

### Elektrisch anschließen

A **WARNIJNGI**  Lebensgefahr durch elektrischen Schlag!

Unsachgemäße Montage und Installation des Geräts können zu lebensgefährlichen elektrischen Spannungen führen.

− Montage und Anschluss ausschließlich durch Elektrofachkraft durchführen lassen.

#### Personal:

• Elektrofachkraft

#### Materialien:

- DIN-Schiene (15 mm x 7,5 mm)
- DIN-Schiene (15 mm x 12,5 mm)

Voraussetzung:

• Die Anschlussklemmen der Leitungen müssen einen Querschnitt zwischen 0,5 mm² und 2,5 mm² haben.

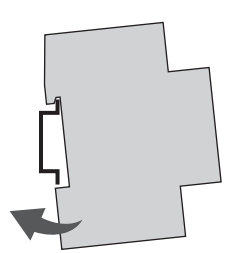

Abb. 4: Montage auf DIN-Schiene

- 1. Zeitschaltuhr von oben auf die DIN-Schiene (Abb. 4) setzen und nach hinten drücken, bis diese einrastet.
- 2. Die Anschlusskabel abisolieren.
	- Abisolierlänge: 8 mm

#### Anziehdrehmomente 1 Um Beschädigungen und Fehlkontakte zu vermeiden, die Anschlussklemmen mit einem Dreh-HINWEIS! moment von 0,5 Nm festschrauben.

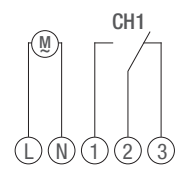

Abb. 5: Schaltbild

3. Zeitschaltuhr gemäß Schaltbild (Abb. 5) anschließen.

DE

 $\mathfrak{g}$ 

### <span id="page-16-0"></span>Konfiguration

### Backup-Batterie

Reduzierte Gangreserve der Backup-Batterie!  $\mathbf{\mathbf{I}}$ Nach 6 Jahren Lagerung ohne Netzbetrieb ist die Backup-Batterie entladen. HINWEIS!

### Erstinbetriebnahme

 $\mathbf{i}$ 

Die Programmierung der Zeitschaltuhr kann erst nach dem Anschluss an eine externe Spannungsversorgung erfolgen.

#### Auslieferungszustand

Im Auslieferungszustand befindet sich das Gerät im Automatik-Modus mit Voreinstellungen für Uhrzeit und Datum.

### <span id="page-17-0"></span>Datum und Uhrzeit einstellen

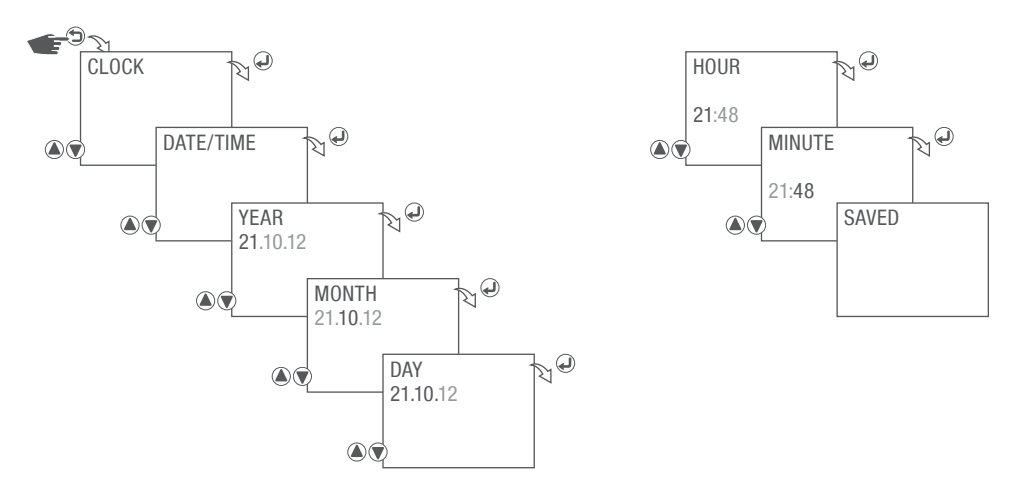

Abb. 6: Datum und Uhrzeit einstellen

- 1. Taste  $\bigcirc$  drücken.
- 2. CLOCK wählen und mit der Taste a bestätigen.
- 3. DATE/TIME wählen und mit der Taste  $\bigoplus$  bestätigen.
- 4. Jahr einstellen und mit der Taste  $\bigoplus$  bestätigen.
- 5. Monat einstellen und mit der Taste  $\bigoplus$  bestätigen.
- 6. Tag einstellen und mit der Taste  $\bigoplus$  bestätigen.
- 7. Stunden einstellen und mit der Taste + bestätigen.
- 8. Minuten einstellen und mit der Taste  $\bigoplus$  bestätigen.
- 9. Die Einstellungen werden übernommen.

DE

18

### <span id="page-18-0"></span>Zeitformat einstellen

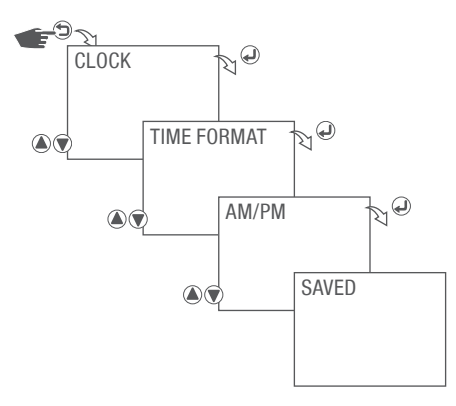

Abb. 7: Zeitformat einstellen

- 1. Taste  $\bigcirc$  drücken.
- 2. CLOCK wählen und mit der Taste  $\bigoplus$  bestätigen.
- 3. TIME FORMAT wählen und mit der Taste  $\bigoplus$  bestätigen.
- 4. Zeitformat auswählen und mit der Taste  $\bigoplus$  bestätigen.

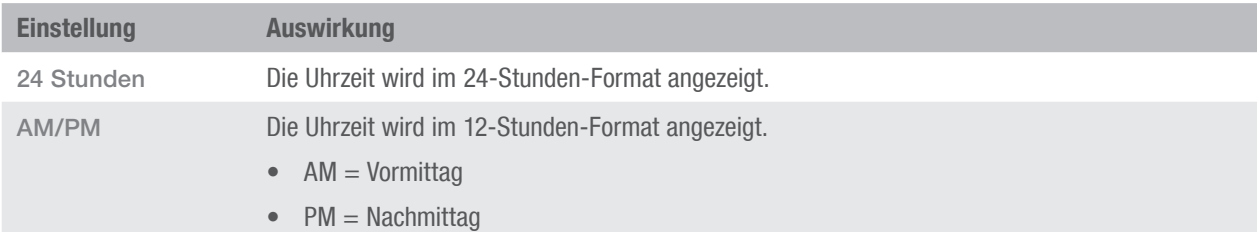

5. Die Einstellungen werden übernommen.

### <span id="page-19-0"></span>Datumformat einstellen

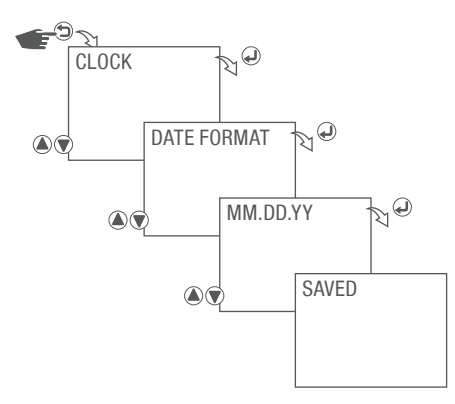

Abb. 8: Datumformat einstellen

- 1. Taste  $\bigcirc$  drücken.
- 2. CLOCK wählen und mit der Taste  $\bigoplus$  bestätigen.
- 3. DATE FORMAT wählen und mit der Taste  $\bigoplus$  bestätigen.
- 4. Datumformat auswählen und mit der Taste @ bestätigen.

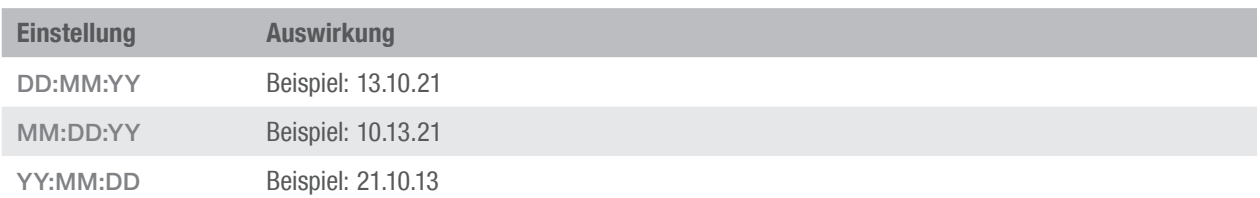

5. Die Einstellungen werden übernommen.

### <span id="page-20-0"></span>Ersten Wochentag einstellen

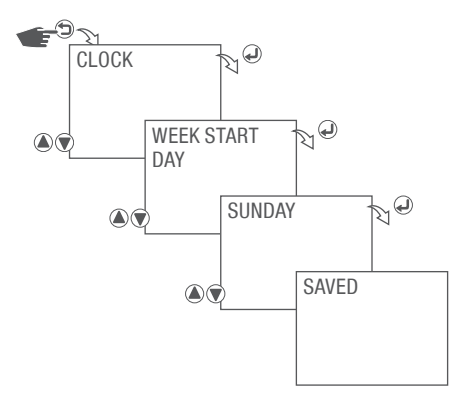

Abb. 9: Ersten Wochentag einstellen

- 1. Taste godrücken.
- 2. CLOCK wählen und mit der Taste  $\bigoplus$  bestätigen.
- 3. WEEK START DAY wählen und mit der Taste  $\bigoplus$  bestätigen.
- 4. Ersten Wochentag (Samstag bis Sonntag) auswählen und mit der Taste @ bestätigen.
- 5. Die Einstellungen werden übernommen.

Wochentag wählen

Beispiel:

i

- − 1. Tag = Sonntag... 1 5 = So Do
- − 1. Tag = Montag... 1 5 = Mo Fr

### <span id="page-21-0"></span>Zeitzone einstellen

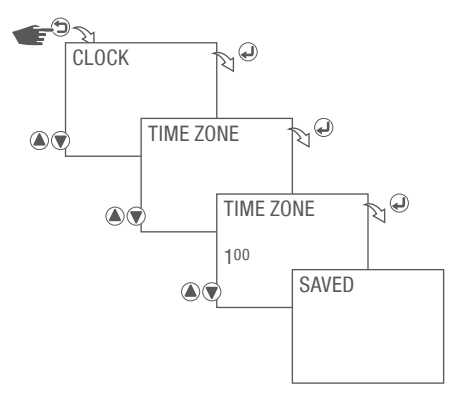

Abb. 10: Zeitzone einstellen

- 1. Taste  $\bigcirc$  drücken.
- 2. CLOCK wählen und mit der Taste  $\bigoplus$  bestätigen.
- 3. TIME ZONE wählen und mit der Taste  $\Theta$  bestätigen.
- 4. Zeitzone einstellen und mit der Taste  $\bigoplus$  bestätigen.
- 5. Die Einstellungen werden übernommen.

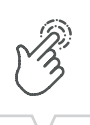

### <span id="page-22-0"></span>Sommer-/Winterzeit wählen

Die automatische Berechnung der Sommer-/Winterzeit (Sommerzeit = DST – Daylight Saving Time) kann nach folgenden möglichen Einstellungen ausgeführt werden. Die zuletzt eingegebene Einstellung besitzt dabei die Priorität.

ī

Um Einstellungen bei der Tagesumstellung zu vermeiden, ist die Zeit von 9.01 PM - 11.59 PM im Einstellbereich gesperrt.

#### Keine Sommerzeit

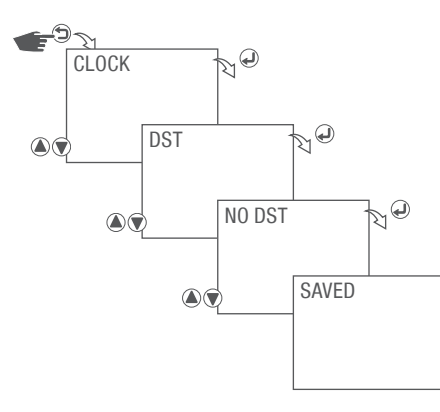

Abb. 11: Keine Sommerzeit

- 1. Taste  $\bigcirc$  drücken.
- 2. CLOCK wählen und mit der Taste  $\bigoplus$  bestätigen.
- 3. DST wählen und mit der Taste  $\bigoplus$  bestätigen.
- 4. NO DST auswählen und mit der Taste a bestätigen.
- 5. Die Einstellungen werden übernommen.

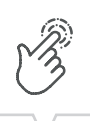

 $\mathbb{N}^\Theta$ 

#### Feste Sommerzeit einstellen

Die Umschaltung erfolgt nach dem eingestellten Datum und Uhrzeit mit 1 Stunde Offset (Korrekturwert).

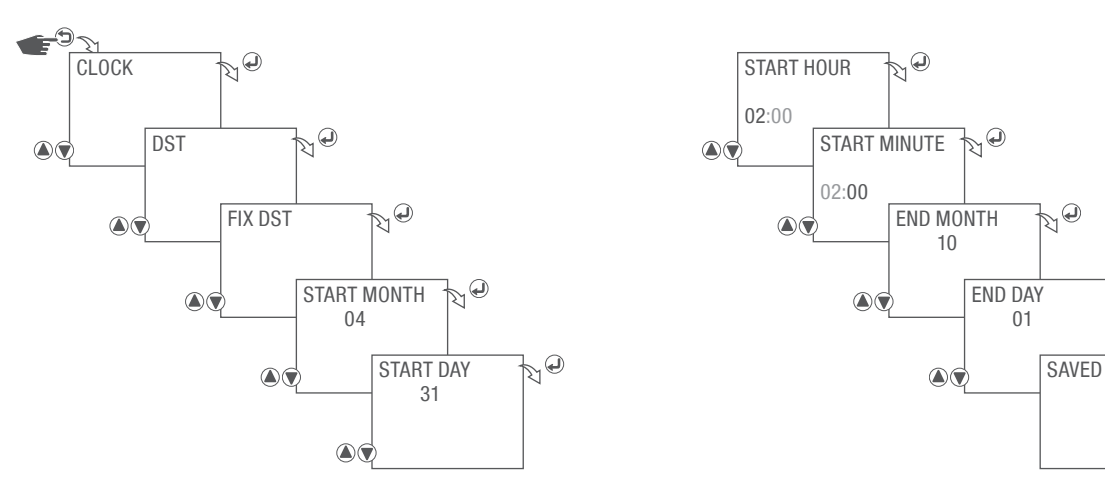

Abb. 12: Feste Sommerzeit einstellen

- 1. Taste **g** drücken.
- 2. CLOCK wählen und mit der Taste  $\bigoplus$  bestätigen.
- 3. DST wählen und mit der Taste  $\bigoplus$  bestätigen.
- 4. FIX DST wählen und mit der Taste a bestätigen.
- 5. Start Monat einstellen und mit der Taste  $\bigoplus$  bestätigen.
- 6. Start Tag einstellen und mit der Taste  $\bigoplus$  bestätigen.
- 7. Start Stunde einstellen und mit der Taste  $\bigoplus$  bestätigen.
- 8. Start Minuten einstellen und mit der Taste  $\bigoplus$  bestätigen.
- 9. Ende Monat einstellen und mit der Taste abestätigen.
- 10. Ende Tag einstellen und mit der Taste  $\bigoplus$  bestätigen.
- 11. Die Einstellungen werden übernommen.

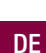

#### Kundenspezifische Sommerzeit einstellen

Die Umschaltung erfolgt nach dem eingestellten Datum und Uhrzeit. Der Offset-Bereich (Korrekturwert) kann von 1 Minute bis 2 Stunden eingestellt werden.

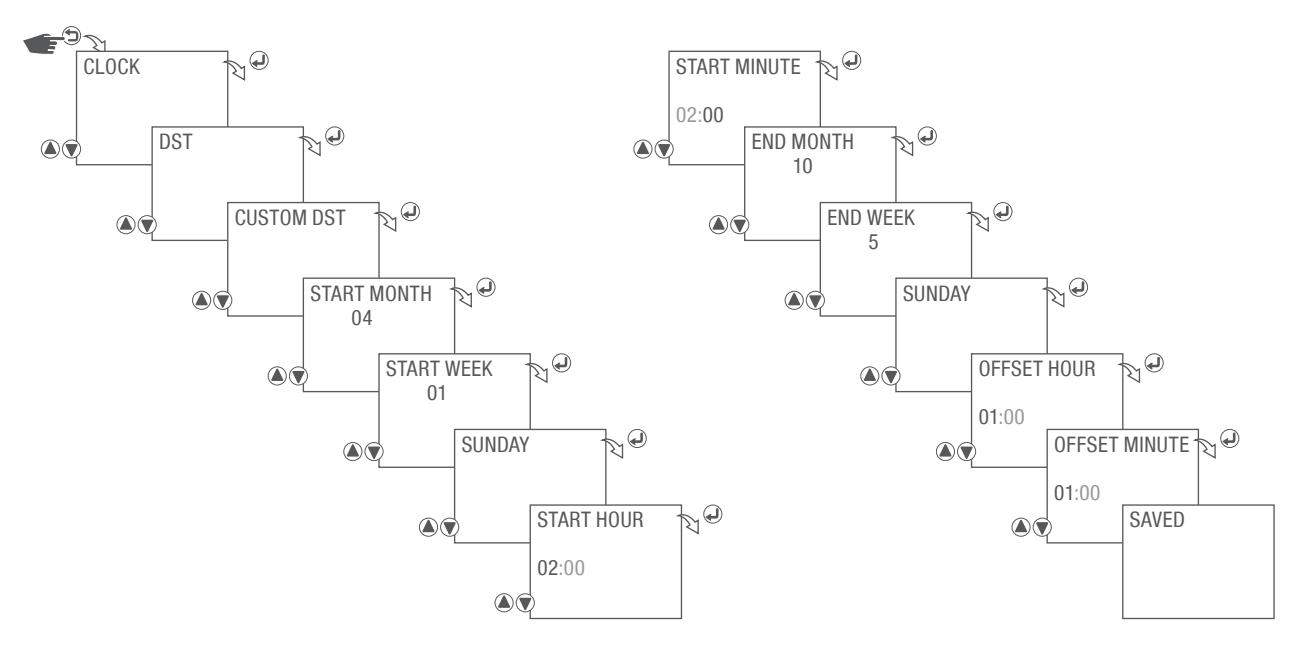

Abb. 13: Kundenspezifische Sommerzeit einstellen

- 1. Taste  $\bigcirc$  drücken.
- 2. CLOCK wählen und mit der Taste  $\bigoplus$  bestätigen.
- 3. DST wählen und mit der Taste  $\bigoplus$  bestätigen.
- 4. CUSTOM DST wählen und mit der Taste  $\mathcal Q$  bestätigen.
- 5. Start Monat einstellen und mit der Taste  $\bigoplus$  bestätigen.
- 6. Start Woche einstellen und mit der Taste  $\bigoplus$  bestätigen.
- 7. Start Tag einstellen und mit der Taste  $\bigoplus$  bestätigen.
- 8. Start Stunde einstellen und mit der Taste  $\mathcal Q$  bestätigen.
- 9. Start Minuten einstellen und mit der Taste abestätigen.
- 10. Ende Monat einstellen und mit der Taste a bestätigen.
- 11. Ende Woche einstellen und mit der Taste  $\bigoplus$  bestätigen.
- 12. Ende Tag einstellen und mit der Taste  $\bigoplus$  bestätigen.
- 13. Offset Stunden einstellen und mit der Taste (a) bestätigen.
- 14. Offset Minuten einstellen und mit der Taste @ bestätigen.
- 15. Die Einstellungen werden übernommen.

Sommerzeit nach Ländertabelle einstellen

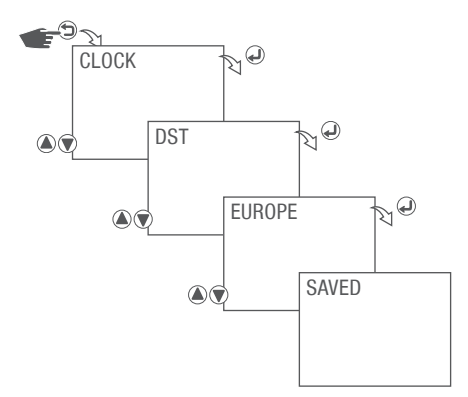

Abb. 14: Sommerzeit nach Ländertabelle einstellen

- 1. Taste  $\bigcirc$  drücken.
- 2. CLOCK wählen und mit der Taste @ bestätigen.
- 3. DST wählen und mit der Taste ibestätigen.
- 4. Land wählen und mit der Taste  $\bigoplus$  bestätigen.
- 5. Die Einstellungen werden übernommen.

#### Sommerzeit Ländertabelle

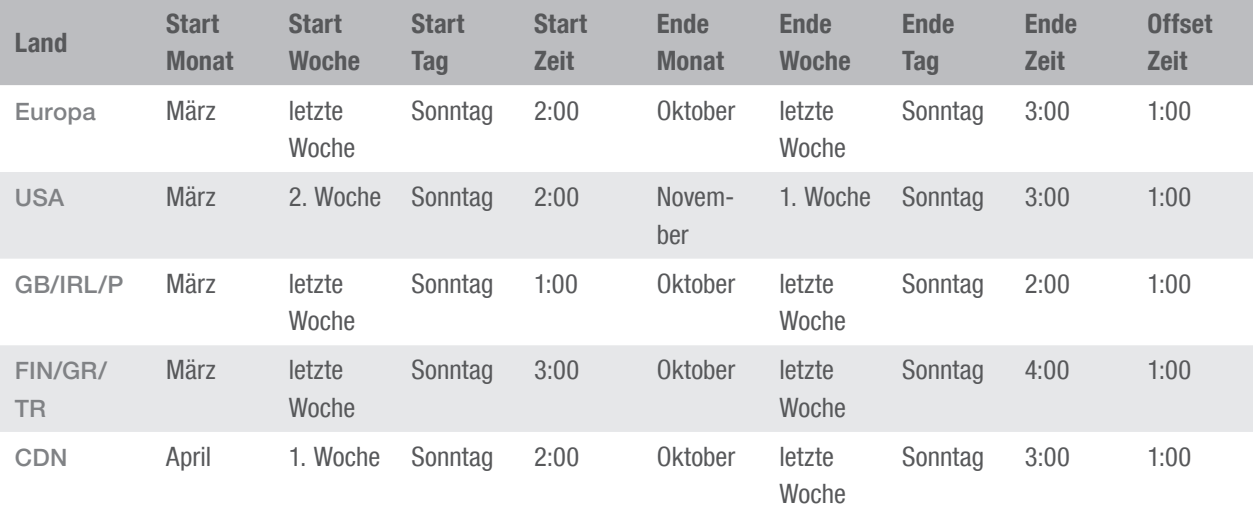

DE

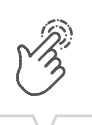

### <span id="page-26-0"></span>Betriebsmodus wählen

In diesem Menü können verschieden Betriebsmodi aktiviert bzw.deaktiviert werden. Die zuletzt eingegebene Einstellung besitzt dabei die Priorität.

Bei deaktivierten Betriebsmodi befindet sich die Zeitschaltuhr im Automatik-Modus.

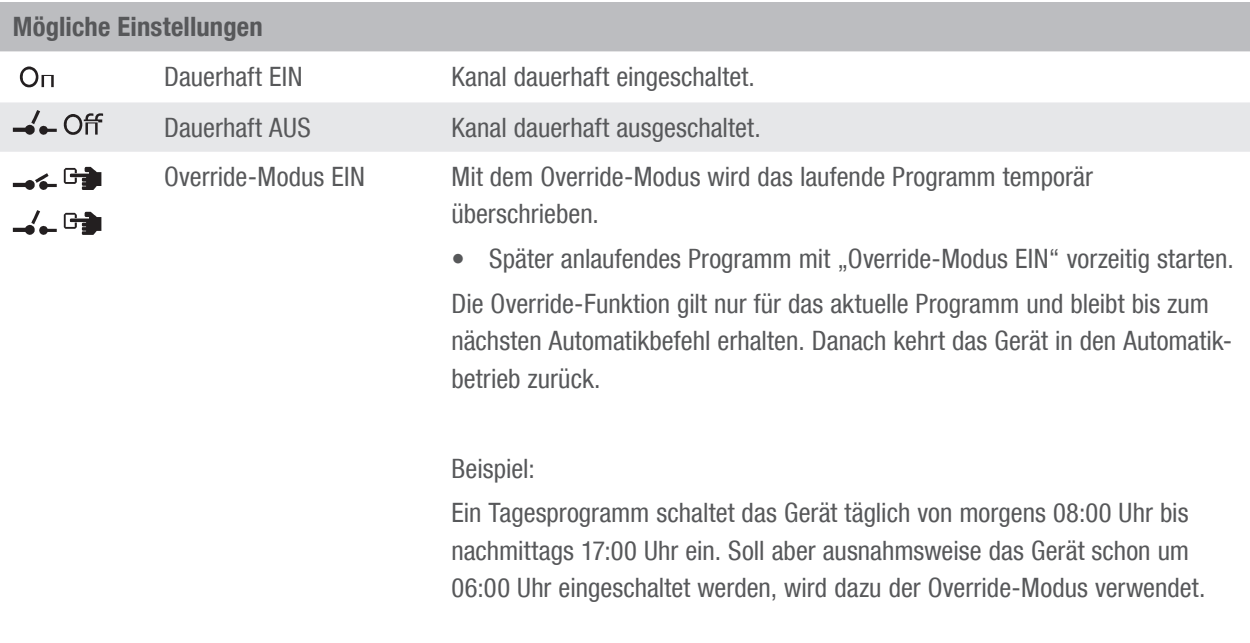

<span id="page-26-1"></span>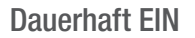

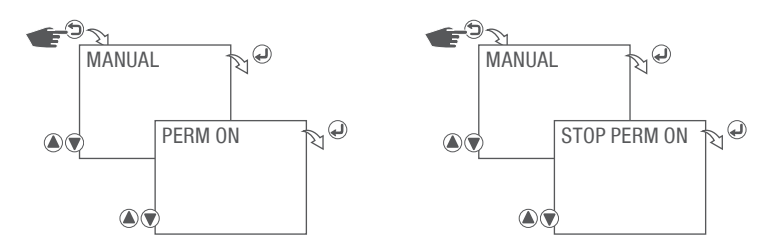

Abb. 15: Betriebsmodus Dauerhaft EIN

- 1. Taste  $\bigcirc$  drücken.
- 2. MANUAL wählen und mit der Taste  $\bigoplus$  bestätigen.
- 3. PERM ON mit der Taste @ bestätigen um den Betriebsmodus Dauerhaft EIN zu starten.
- 4. Um den Betriebsmodus Dauerhaft EIN zu beenden STOP PERM ON mit der Taste @ bestätigen.

<span id="page-27-0"></span>Dauerhaft AUS

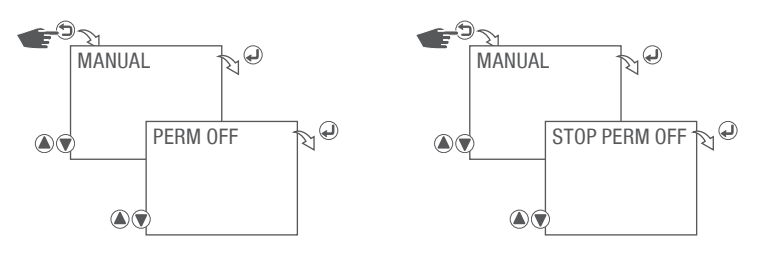

Abb. 16: Betriebsmodus Dauerhaft AUS

- 1. Taste **b** drücken.
- 2. MANUAL wählen und mit der Taste  $\bigoplus$  bestätigen.
- 3. PERM OFF mit der Taste @ bestätigen um den Betriebsmodus Dauerhaft AUS zu starten.
- 4. Um den Betriebsmodus Dauerhaft AUS zu beenden STOP PERM OFF mit der Taste @ bestätigen.

#### <span id="page-27-1"></span>Override-Modus EIN/AUS

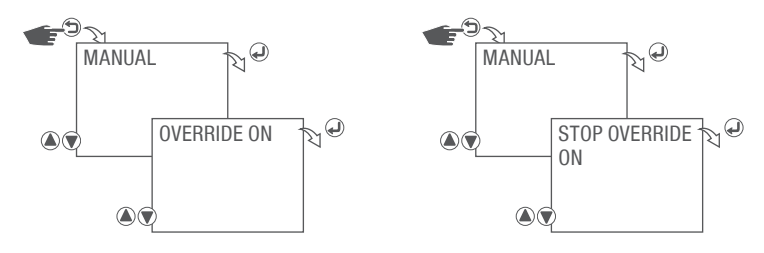

Abb. 17: Override-Modus ein-/ausschalten

- 1. Taste  $\bigcirc$  drücken.
- 2. MANUAL wählen und mit der Taste  $\bigoplus$  bestätigen.
- 3. OVERRIDE ON mit der Taste @ bestätigen um den Betriebsmodus Override zu starten.
- 4. Um den Betriebsmodus Override zu beenden STOP OVERRIDE ON mit der Taste @ bestätigen.

DE

### <span id="page-28-0"></span>Betriebsstundenzähler ablesen

### Betriebsstundenzähler ablesen

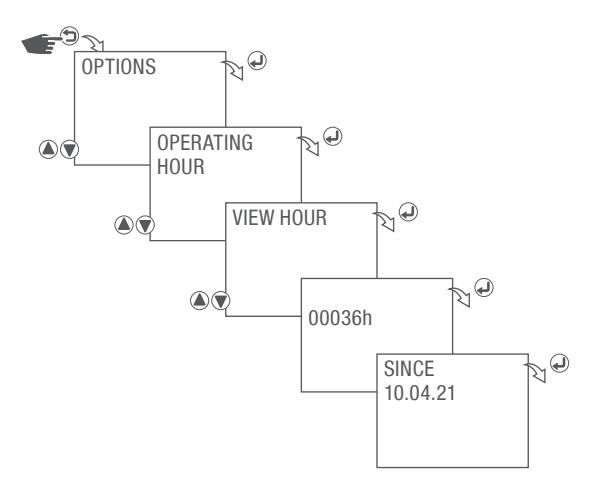

Abb. 18: Betriebsstundenzähler ablesen

- 1. Taste godrücken.
- 2. OPTIONS wählen und mit der Taste + bestätigen.
- 3. OPERATING HOUR wählen und mit der Taste + bestätigen.
- 4. VIEW HOUR wählen und mit der Taste (a) bestätigen. Es werden die Betriebsstunden angezeigt.
- 5. Nochmaliges Drücken der Taste @ zeigt an, wann der Betriebsstundenzähler gestartet wurde.

DE

Betriebsstundenzähler löschen

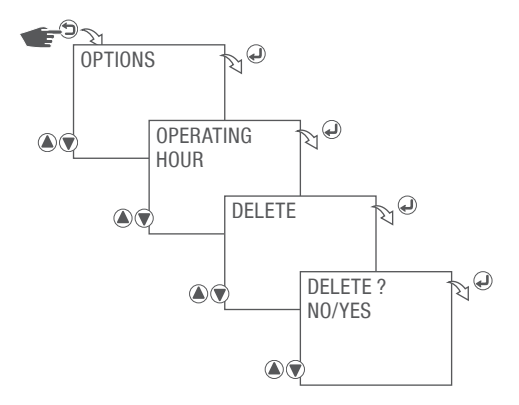

Abb. 19: Betriebsstundenzähler löschen

- 1. Taste  $\bigcirc$  drücken.
- 2. OPTIONS wählen und mit der Taste @ bestätigen.
- 3. OPERATING HOUR wählen und mit der Taste @ bestätigen.
- 4. DELETE wählen und mit der Taste  $\bigoplus$  bestätigen.
- 5. Wählen ob der Betriebsstundenzähler gelöscht werden soll und mit der Taste @ bestätigen.

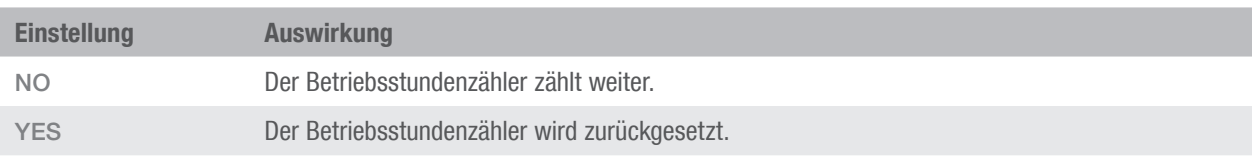

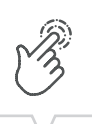

### Servicealarm einstellen

Es besteht die Möglichkeit nach einer eingestellten Betriebsstundenzahl einen Alarmmeldung auszugeben.

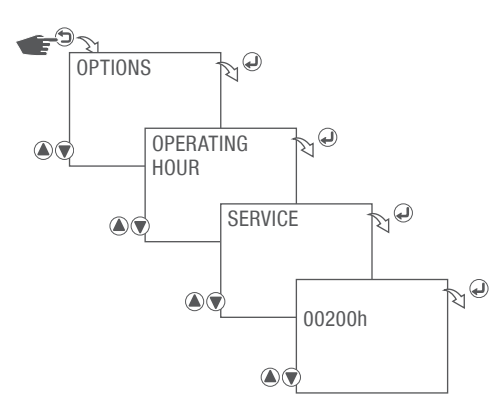

Abb. 20: Servicealarm einstellen

- 1. Taste **b** drücken.
- 2. OPTIONS wählen und mit der Taste @ bestätigen.
- 3. OPERATING HOUR wählen und mit der Taste  $\bigoplus$  bestätigen.
- 4. SERVICE wählen und mit der Taste + bestätigen.
- 5. Anzahl der Betriebsstunden eingeben nach denen ein Alarm ausgegeben wird und mit der Taste  $\bigoplus$ bestätigen.

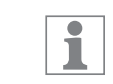

Die Alarmmeldung wird als Text im Display angezeigt.

### <span id="page-31-1"></span><span id="page-31-0"></span>Mehrfachfunktion aktivieren

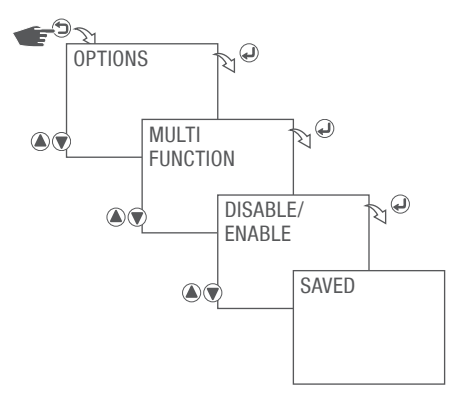

Abb. 21: Mehrfachfunktion aktivieren

- 1. Taste  $\bigcirc$  drücken.
- 2. OPTIONS wählen und mit der Taste  $\Theta$  bestätigen.
- 3. MULTI FUNCTION wählen und mit der Taste @ bestätigen.
- 4. Wählen ob die Mehrfachfunktion aktiviert werden soll und mit der Taste @ bestätigen.

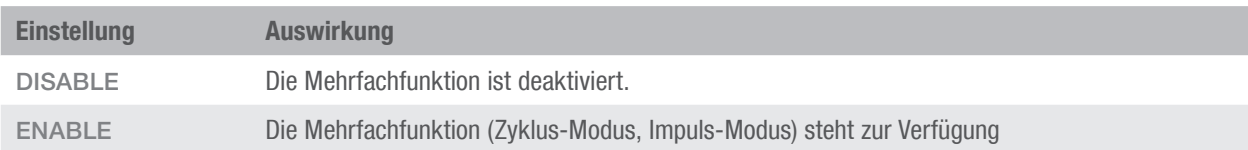

5. Die Einstellungen werden übernommen.

<span id="page-32-0"></span>Hintergrundbeleuchtung einstellen

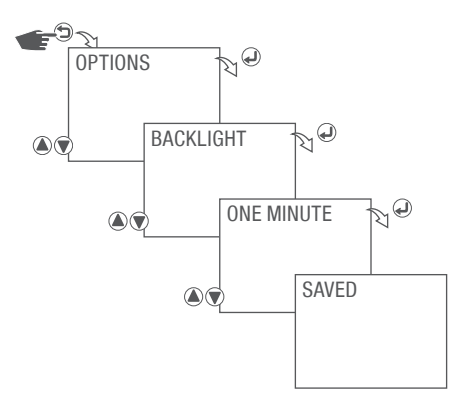

Abb. 22: Hintergrundbeleuchtung einstellen

- 1. Taste  $\bigcirc$  drücken.
- 2. OPTIONS wählen und mit der Taste @ bestätigen.
- 3. BACKLIGHT wählen und mit der Taste  $\bigoplus$  bestätigen.
- 4. Art der Hintergrundbeleuchtung wählen und mit der Taste @ bestätigen.

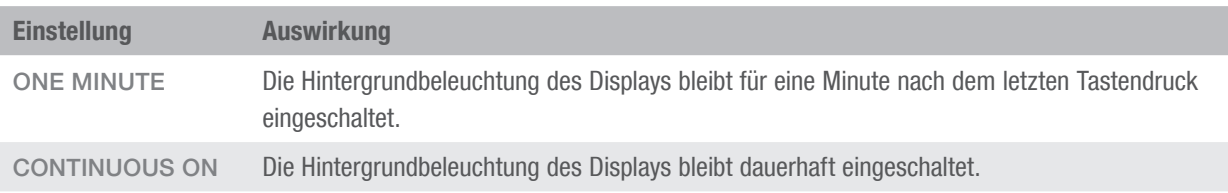

5. Die Einstellungen werden übernommen.

DE

### <span id="page-33-0"></span>Passwort festlegen

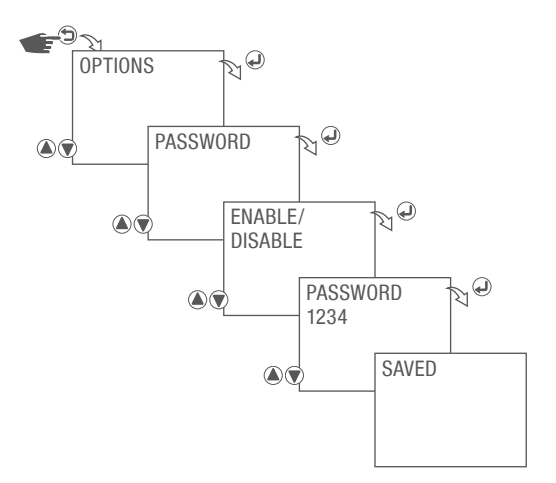

Abb. 23: Passwort festlegen

- 1. Taste  $\bigcirc$  drücken.
- 2. OPTIONS wählen und mit der Taste  $\bigoplus$  bestätigen.
- 3. PASSWORD wählen und mit der Taste  $\bigoplus$  bestätigen.
- 4. PASSWORD ENABLE wählen und mit der Taste  $\bigoplus$  bestätigen.
- 5. Passwort eingeben und mit der Taste  $\bigoplus$  bestätigen.
- 6. Die Einstellungen werden übernommen.

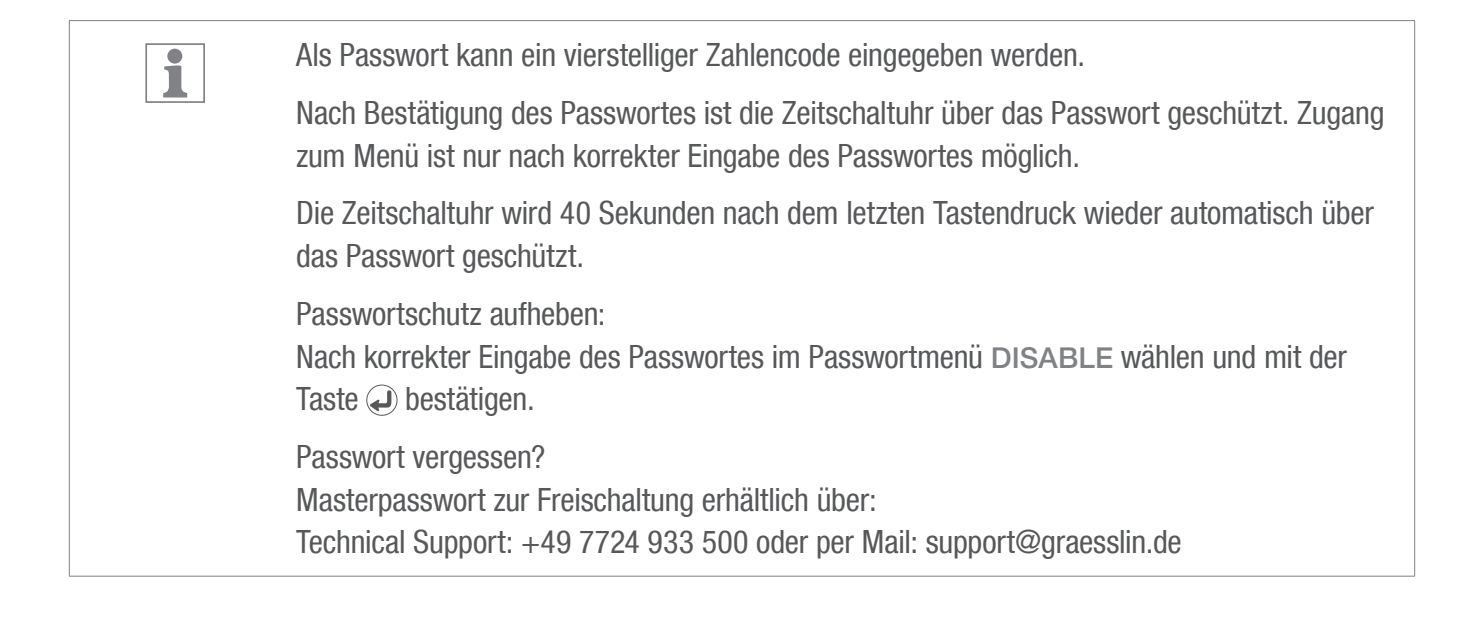

DE

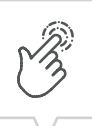

### <span id="page-34-0"></span>Auf Werkseinstellungen zurücksetzen

ī

Es werden alle Einstellungen, außer Zeit und Datum auf die Werkseinstellungen zurückgesetzt.

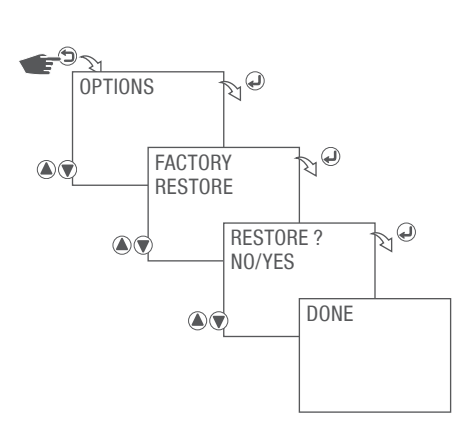

Abb. 24: Auf Werkseinstellungen zurücksetzen

- 1. Taste **b** drücken.
- 2. OPTIONS wählen und mit der Taste  $\mathcal Q$  bestätigen.
- 3. FACTORY RESTORE wählen und mit der Taste @ bestätigen.
- 4. Wählen ob die Zeitschaltuhr auf Werkseinstellungen zurückgesetzt werden soll und mit der Taste @ bestätigen.

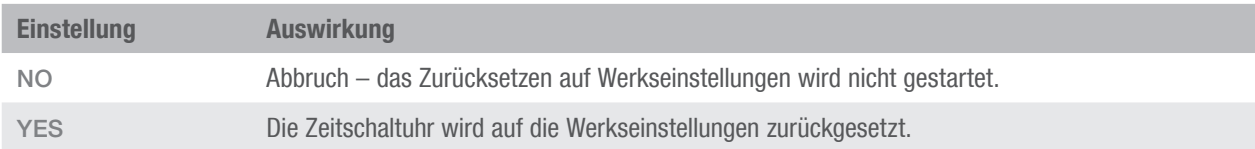

5. Die entsprechende Aktion wird ausgeführt und angezeigt.

### Werkseinstellungen

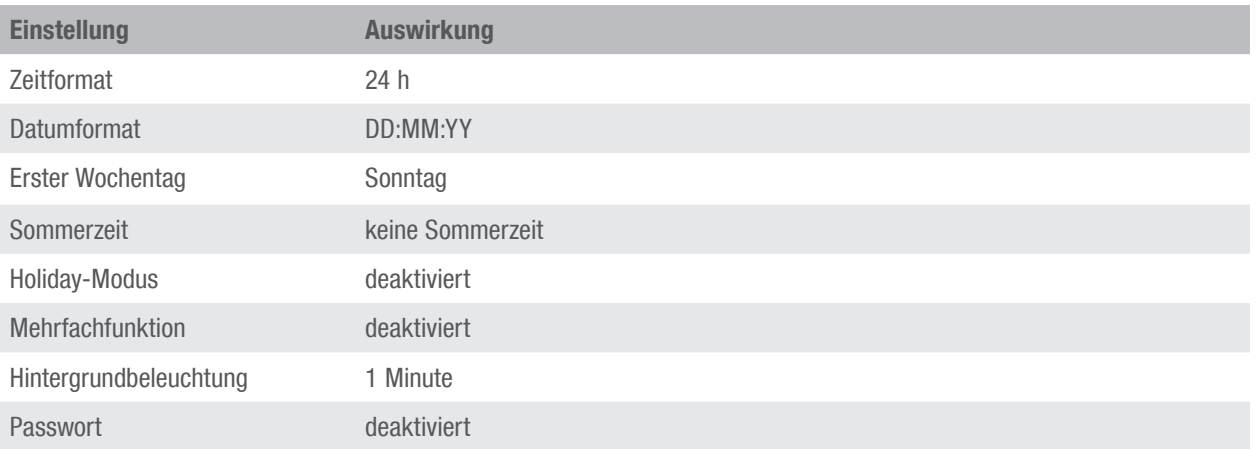

 $\begin{pmatrix} \frac{\sqrt{3}}{2} \\ -\frac{\sqrt{3}}{2} \end{pmatrix}$ 

### <span id="page-36-0"></span>Geräteinformationen

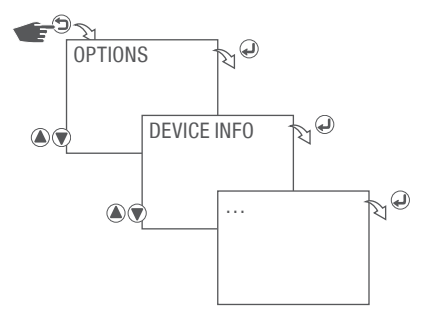

Abb. 25: Geräteinformationen

- 1. Taste  $\bigcirc$  drücken.
- 2. OPTIONS wählen und mit der Taste  $\bigoplus$  bestätigen.
- 3. DEVICE INFO wählen und mit der Taste  $\bigoplus$  bestätigen.
- 4. Taste  $\bigoplus$  drücken um zur nächsten Geräteinformation zu gelangen.

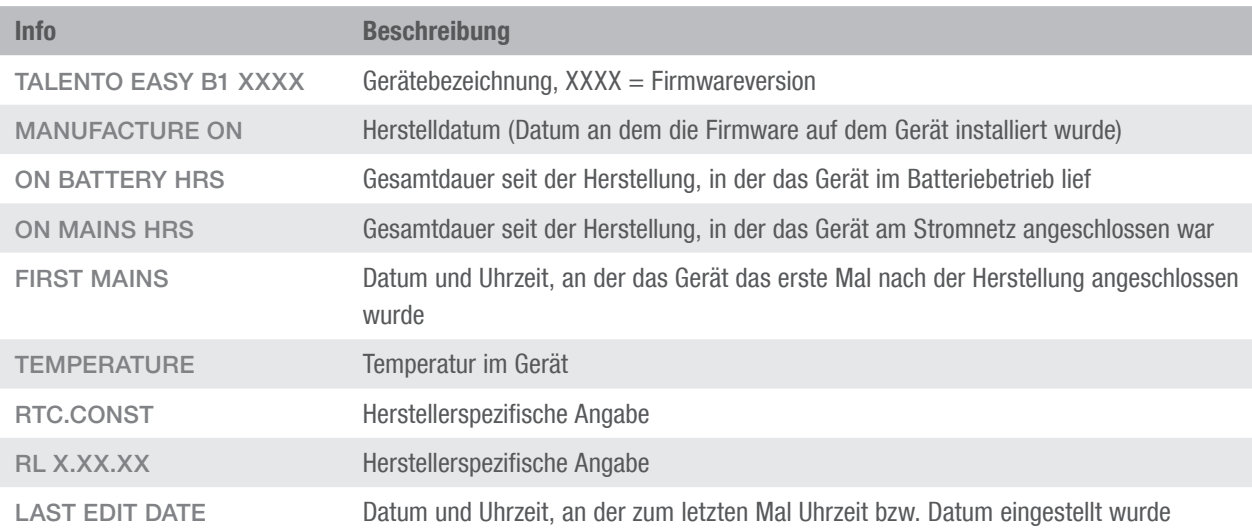

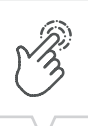

<span id="page-37-0"></span>Das Ende-Menü taucht an mehreren Stellen in Menüführung auf, so z.B. im Hauptmenü, Program, Clock, Holiday und Options. Es dient dazu das Menü zu beenden und zum Startbildschirm zurückzukehren.

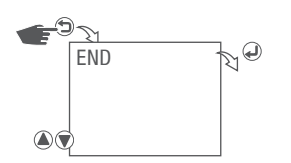

Abb. 26: Ende-Menü

- 1. Taste  $\bigcirc$  drücken.
- 2. END wählen und mit der Taste  $\bigoplus$  bestätigen.

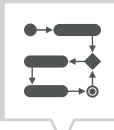

### <span id="page-38-0"></span>Programmierung

ī

Die Programmierung der Zeitschaltuhr kann erst nach dem Anschluss an eine externe Spannungsversorgung erfolgen.

### <span id="page-38-2"></span>Neues Schaltprogramm erstellen

i

Es können bis zu 50 Schaltprogramme erstellt werden.

#### <span id="page-38-1"></span>Neues Automatik-Schaltprogramm erstellen

#### Beispiel

Kanal wird von Montag bis Freitag jeweils von 12:30 Uhr bis 17:00 Uhr eingeschaltet.

Das Automatik-Schaltprogramm soll jährlich vom 01.06. bis zum 30.09. ausgeführt werden.

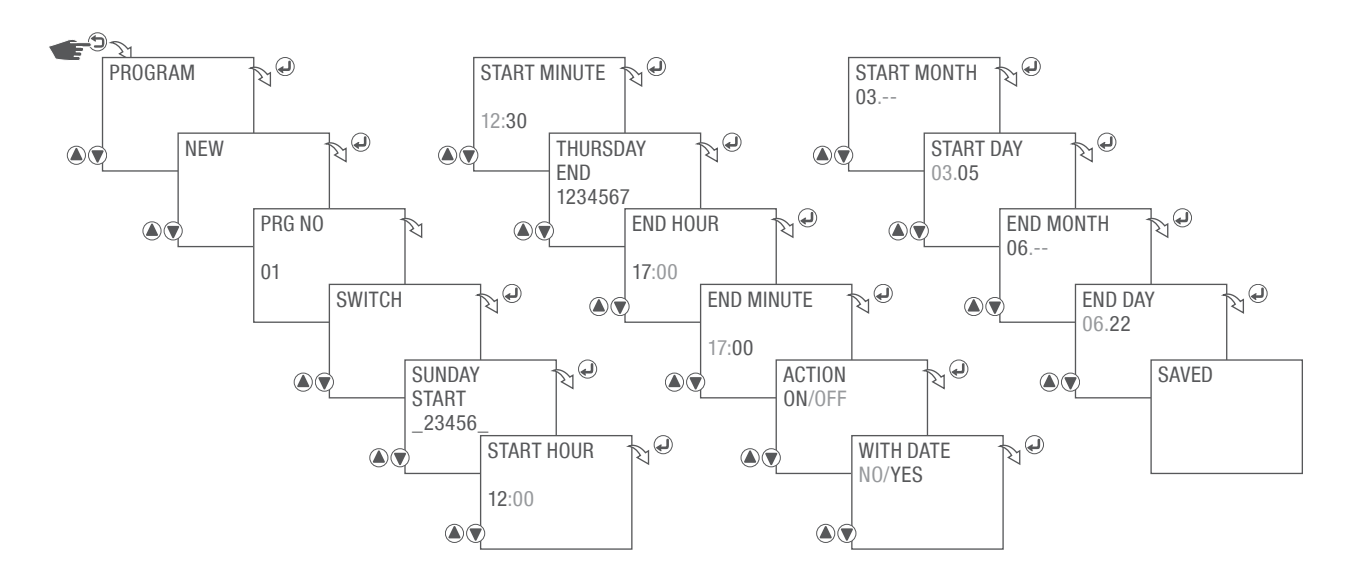

Abb. 27: Neues Automatik-Schaltprogramm erstellen

- 1. Taste  $\bigcirc$  drücken.
- 2. PROGRAM wählen und mit der Taste  $\bigoplus$  bestätigen.

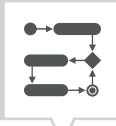

- 3. NEW wählen und mit der Taste  $\bigoplus$  bestätigen.
- 4. Es wird kurz die automatisch vergebene Programmnummer angezeigt.
- 5. SWITCH wählen und mit der Taste  $\bigoplus$  bestätigen.

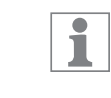

ī

SWITCH wird nur angezeigt, sofern die Mehrfachfunktion für Automatik-Modus, Zyklus-Modus und Impulsmodus aktiviert wurde  $(\&$  Kapitel "Mehrfachfunktion aktivieren" auf [Seite 32\)](#page-31-1).

6. Start Wochentag/e auswählen an dem/denen das Schaltprogramm ausgeführt werden soll und mit der Taste  $\bigoplus$  bestätigen.

Die Wochentage 1 – 7 sind voreingestellt. Einzelne Wochentage können wie folgt eingestellt werden:

Mit der Taste ( $\blacktriangledown$ ) können Wochentage ausgewählt werden.

Mit der Taste (A) können Wochentage abgewählt werden.

- 7. Start Uhrzeit Stunden wählen und mit der Taste  $\bigoplus$  bestätigen.
- 8. Start Uhrzeit Minuten wählen und mit der Taste  $\bigoplus$  bestätigen.
- 9. Ende Wochentag/e auswählen an dem/denen das Schaltprogramm beendet werden soll und mit der Taste a bestätigen.

ī

Die Wochentage 1 – 7 sind voreingestellt. Einzelne Wochentage können wie folgt eingestellt werden:

Mit der Taste  $\bigcirc$  können Wochentage ausgewählt werden.

Mit der Taste (A) können Wochentage abgewählt werden.

- 10. Ende Uhrzeit Stunden wählen und mit der Taste  $\bigoplus$  bestätigen.
- 11. Ende Uhrzeit Minuten wählen und mit der Taste  $\bigoplus$  bestätigen.
- 12. ACTION ON/OFF auswählen, ob der Kanal ein- oder ausgeschaltet werden soll.

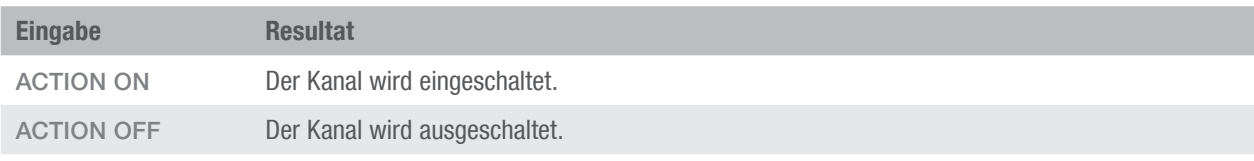

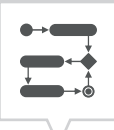

### 13. WITH DATE YES wählen und mit der Taste abestätigen. Mit der Auswahl NO wird diese Funktion übersprungen.

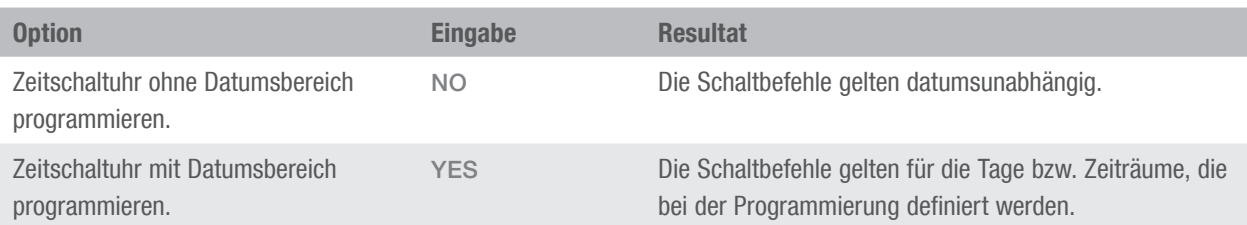

14. Start Datum – Monat wählen und mit der Taste  $\bigoplus$  bestätigen.

15. Start Datum – Tag wählen und mit der Taste  $\bigoplus$  bestätigen.

16. Ende Datum – Monat wählen und mit der Taste  $\bigoplus$  bestätigen.

17. Ende Datum – Tag wählen und mit der Taste  $\bigoplus$  bestätigen.

18. Die Einstellungen werden übernommen.

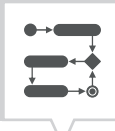

### <span id="page-41-1"></span><span id="page-41-0"></span>Neues Zyklus-Schaltprogramm erstellen

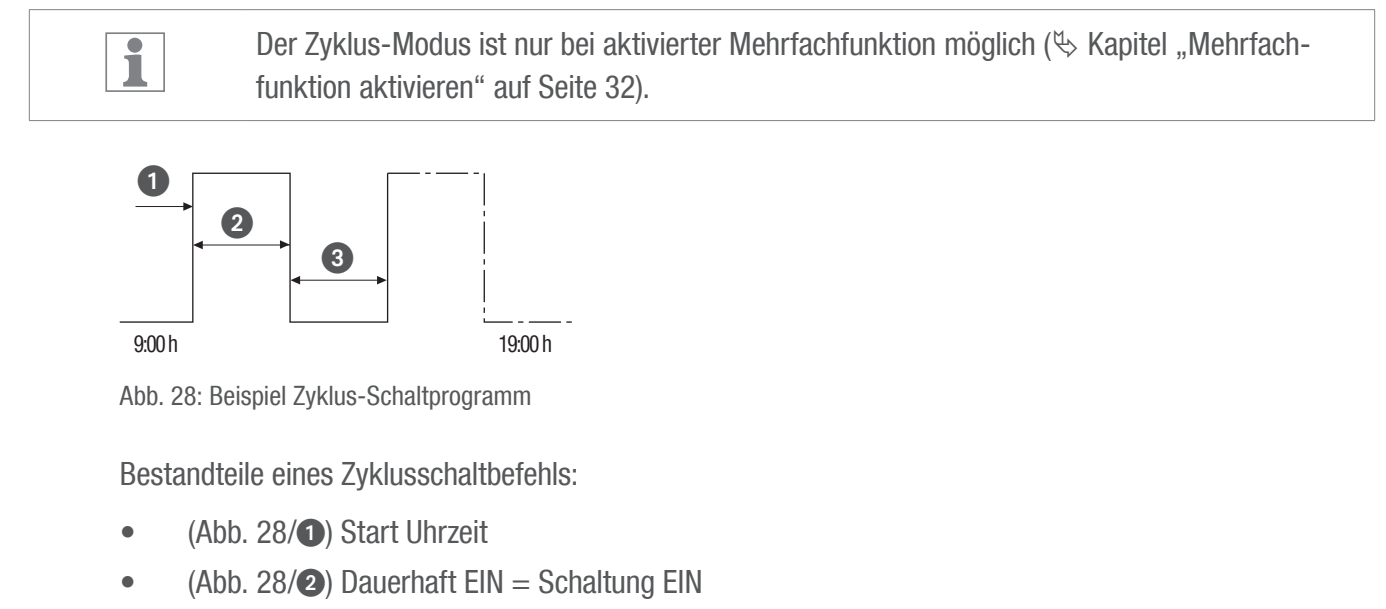

•  $(Abb. 28/3)$  Dauerhaft AUS = Schaltung AUS

ī

Zum Beenden eines Zyklus muss ein eigenständiger Befehl "AUS" gesetzt werden. Ein Verschachteln von Zyklusprogrammen ist unzulässig.

### Beispiel

Kanal wird von Montag bis Freitag jeweils von 9:00 Uhr bis 19:00 Uhr alle 30 Minuten für 10 Minuten eingeschaltet.

Das Zyklus-Schaltprogramm soll jährlich vom 01.06. bis zum 30.09. ausgeführt werden.

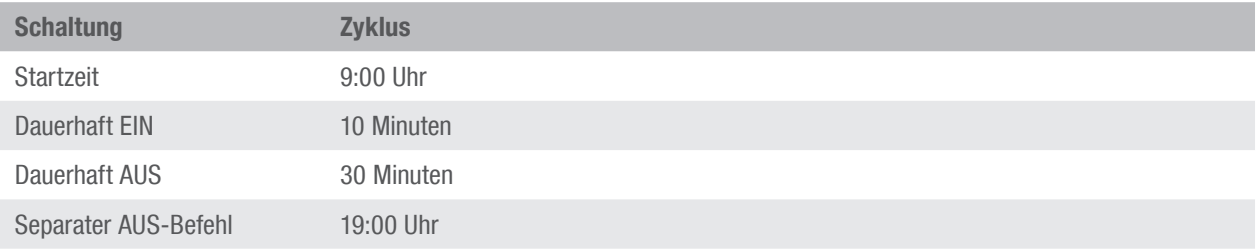

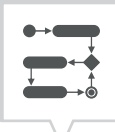

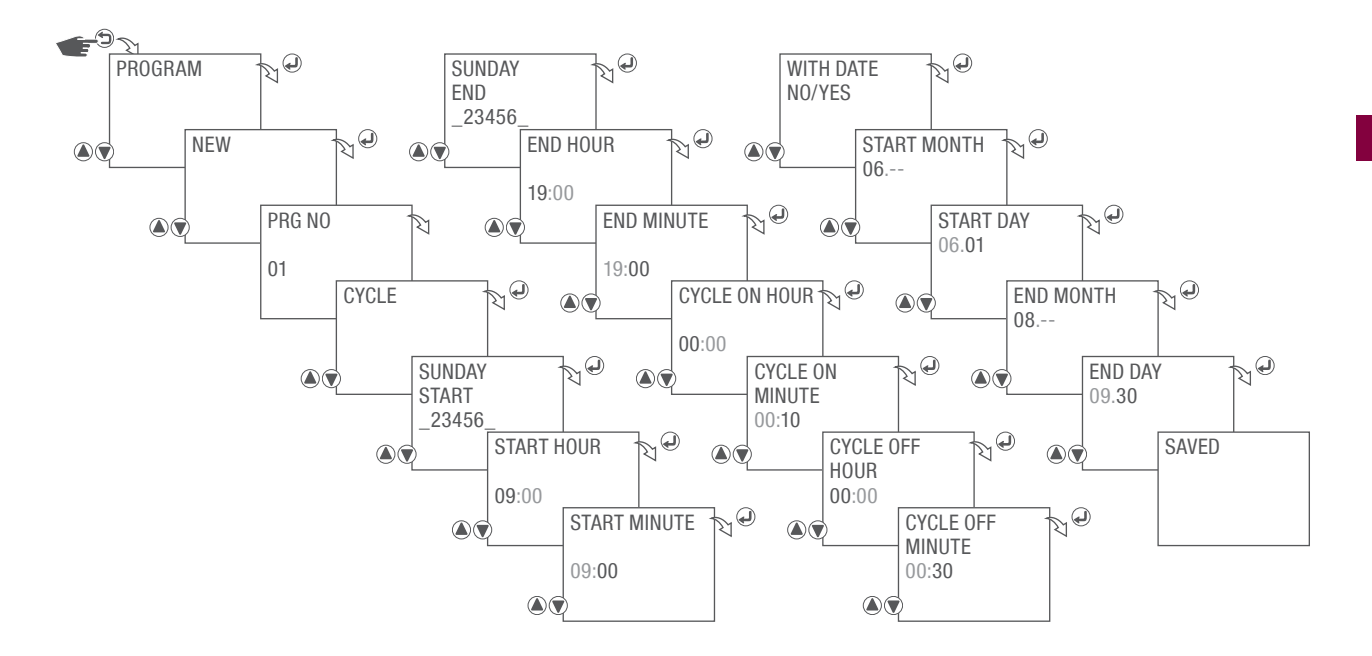

Abb. 29: Neues Zyklus-Schaltprogramm erstellen

- 1. Taste  $\bigcirc$  drücken.
- 2. PROGRAM wählen und mit der Taste  $\bigoplus$  bestätigen.
- 3. NEW wählen und mit der Taste  $\bigoplus$  bestätigen.
- 4. Es wird kurz die automatisch vergebene Programmnummer angezeigt.
- 5. CYCLE wählen und mit der Taste  $\bigcirc$  bestätigen.
- 6. Start Wochentag/e auswählen an dem/denen das Schaltprogramm ausgeführt werden soll und mit der Taste  $\bigoplus$  bestätigen.

Die Wochentage 1 – 7 sind voreingestellt. Einzelne Wochentage können wie folgt eingestellt ī werden: Mit der Taste  $\bigcirc$  können Wochentage ausgewählt werden. Mit der Taste (b können Wochentage abgewählt werden.

- 7. Start Uhrzeit Stunden wählen und mit der Taste  $\mathcal Q$  bestätigen.
- 8. Start Uhrzeit Minuten wählen und mit der Taste  $\bigoplus$  bestätigen.
- 9. Ende Wochentag/e auswählen an dem/denen das Schaltprogramm beendet werden soll und mit der Taste  $\bigcirc$  bestätigen.

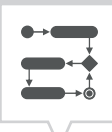

Die Wochentage 1 – 7 sind voreingestellt. Einzelne Wochentage können wie folgt eingestellt ī werden: Mit der Taste  $\bigtriangledown$  können Wochentage ausgewählt werden. Mit der Taste (A) können Wochentage abgewählt werden.

- 10. Ende Uhrzeit Stunden wählen und mit der Taste  $\bigoplus$  bestätigen.
- 11. Ende Uhrzeit Minuten wählen und mit der Taste  $\bigoplus$  bestätigen.
- 12. Zyklus EIN Stunden wählen und mit der Taste  $\bigoplus$  bestätigen.
- 13. Zyklus EIN Minuten wählen und mit der Taste  $\bigoplus$  bestätigen.

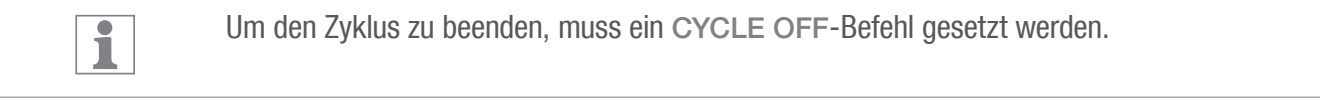

- 14. Zyklus AUS Stunden wählen und mit der Taste  $\bigoplus$  bestätigen.
- 15. Zyklus AUS– Minuten wählen und mit der Taste a bestätigen.
- 16. WITH DATE YES wählen und mit der Taste @ bestätigen. Mit der Auswahl NO wird diese Funktion übersprungen.

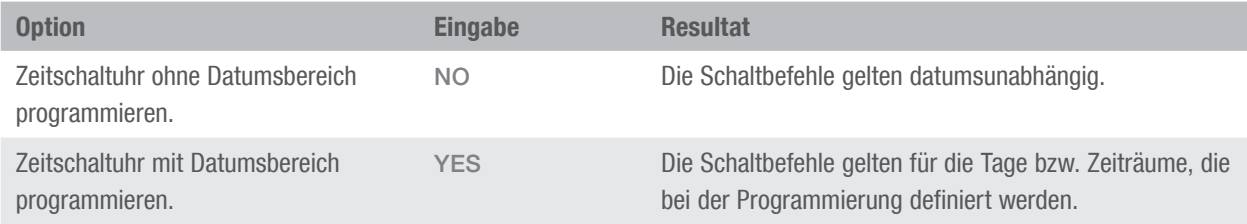

- 17. Start Datum Monat wählen und mit der Taste  $\bigoplus$  bestätigen.
- 18. Start Datum Tag wählen und mit der Taste  $\bigoplus$  bestätigen.
- 19. Ende Datum Monat wählen und mit der Taste  $\bigoplus$  bestätigen.
- 20. Ende Datum Tag wählen und mit der Taste  $\bigoplus$  bestätigen.
- 21. Die Einstellungen werden übernommen.

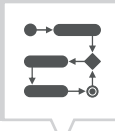

### <span id="page-44-1"></span><span id="page-44-0"></span>Neues Impuls-Schaltprogramm erstellen

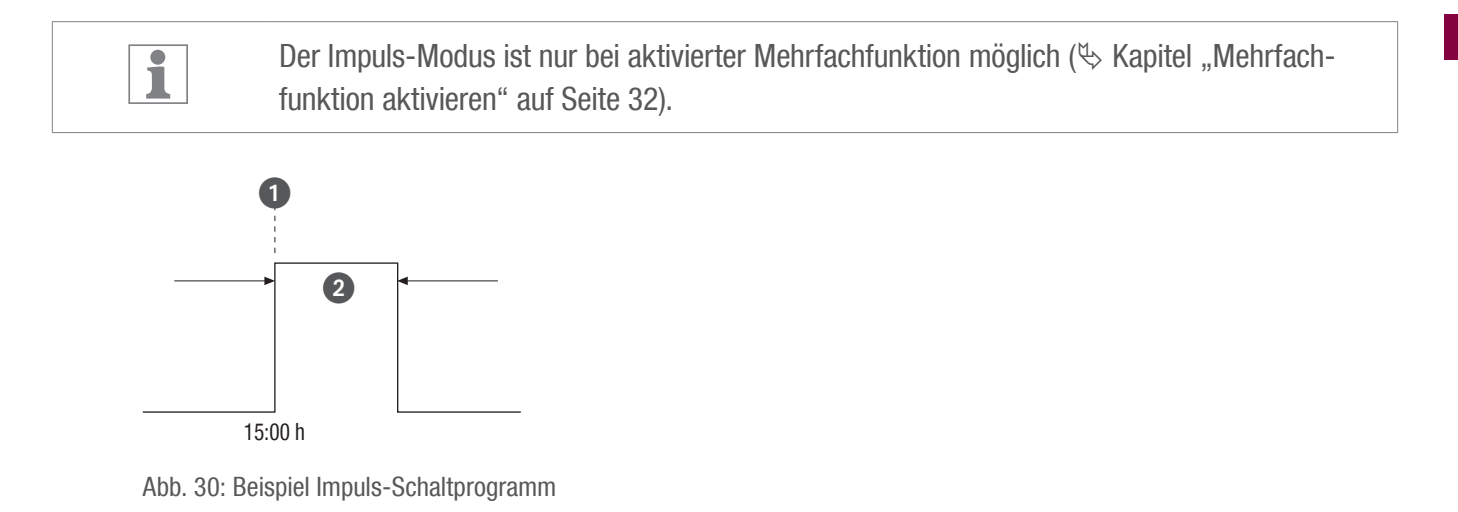

Bestandteile eines Impulsschaltbefehls:

- $\bullet$  (Abb. 30/ $\bullet$ ) Start Uhreit
- (Abb.  $30$ ) Dauer = Schaltung EIN
	- − kürzeste Schaltdauer EIN: 1 Sekunde
	- − längste Schaltdauer EIN: 1 Minute

#### Beispiel

Der Kanal soll täglich von Montag bis Freitag um 15:00 Uhr bis 17.00 Uhr für eine Dauer von 30 Sekunden eingeschaltet werden.

Das Impuls-Schaltprogramm soll jährlich vom 01.06. bis zum 30.09. ausgeführt werden.

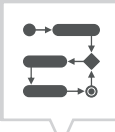

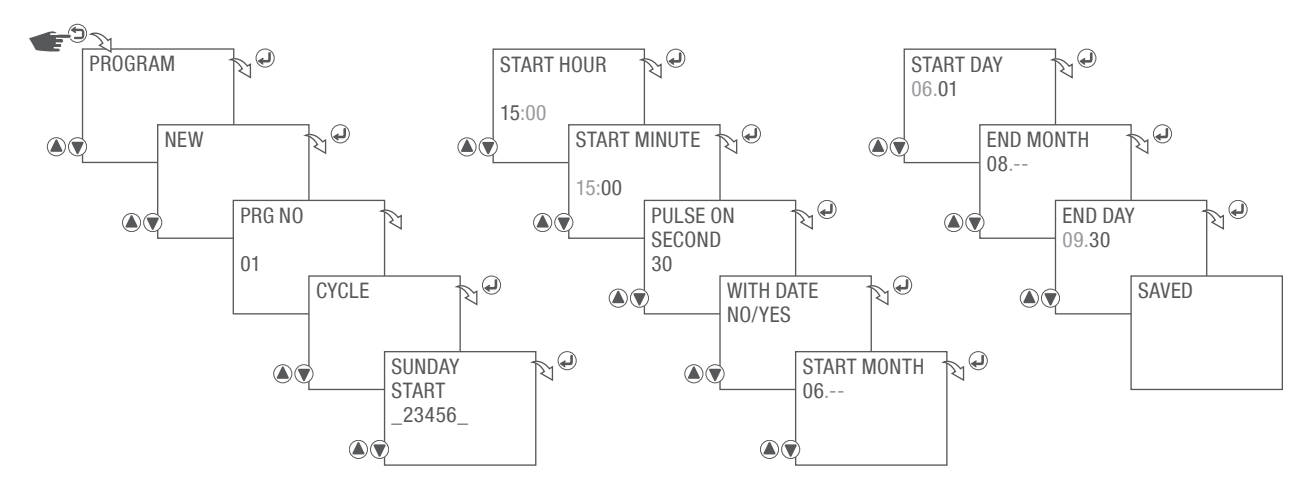

Abb. 31: Neues Impuls-Schaltprogramm erstellen

1. Taste **b** drücken.

ī

- 2. PROGRAM wählen und mit der Taste  $\bigoplus$  bestätigen.
- 3. NEW wählen und mit der Taste  $\bigoplus$  bestätigen.
- 4. Es wird kurz die automatisch vergebene Programmnummer angezeigt.
- 5. PULSE wählen und mit der Taste  $\bigoplus$  bestätigen.
- 6. Start Wochentag/e auswählen an dem/denen das Schaltprogramm ausgeführt werden soll und mit der Taste (bestätigen.

Die Wochentage 1 – 7 sind voreingestellt. Einzelne Wochentage können wie folgt eingestellt werden:

Mit der Taste  $\bigcirc$  können Wochentage ausgewählt werden.

Mit der Taste (A) können Wochentage abgewählt werden.

- 7. Start Uhrzeit Stunden wählen und mit der Taste  $\bigoplus$  bestätigen.
- 8. Start Uhrzeit Minuten wählen und mit der Taste  $\bigoplus$  bestätigen.

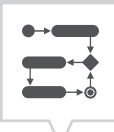

9. Ende Wochentag/e auswählen an dem/denen das Schaltprogramm beendet werden soll und mit der Taste  $\bigoplus$  bestätigen.

ī Die Wochentage 1 – 7 sind voreingestellt. Einzelne Wochentage können wie folgt eingestellt werden: Mit der Taste  $\bigcirc$  können Wochentage ausgewählt werden. Mit der Taste (A) können Wochentage abgewählt werden.

- 10. Ende Uhrzeit Stunden wählen und mit der Taste @ bestätigen.
- 11. Ende Uhrzeit Minuten wählen und mit der Taste  $\bigoplus$  bestätigen.
- 12. PULSE ON SECOND Impulsdauer einstellen und mit der Taste @ bestätigen.
- 13. WITH DATE YES wählen und mit der Taste a bestätigen. Mit der Auswahl NO wird diese Funktion übersprungen.

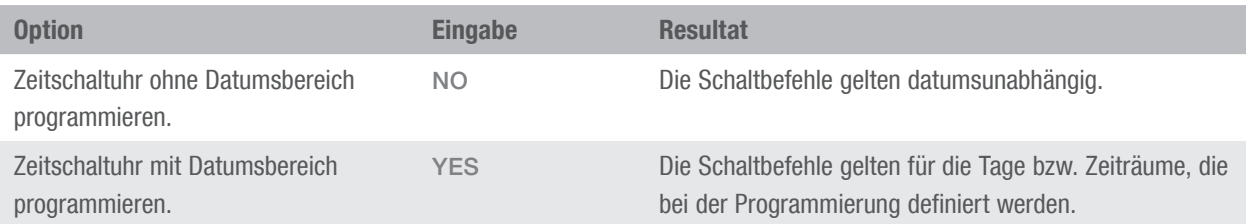

- 14. Start Datum Monat wählen und mit der Taste  $\bigoplus$  bestätigen.
- 15. Start Datum Tag wählen und mit der Taste  $\bigoplus$  bestätigen.
- 16. Ende Datum Monat wählen und mit der Taste  $\bigoplus$  bestätigen.
- 17. Ende Datum Tag wählen und mit der Taste  $\bigoplus$  bestätigen.
- 18. Die Einstellungen werden übernommen.

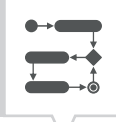

### <span id="page-47-0"></span>Schaltprogramm ansehen

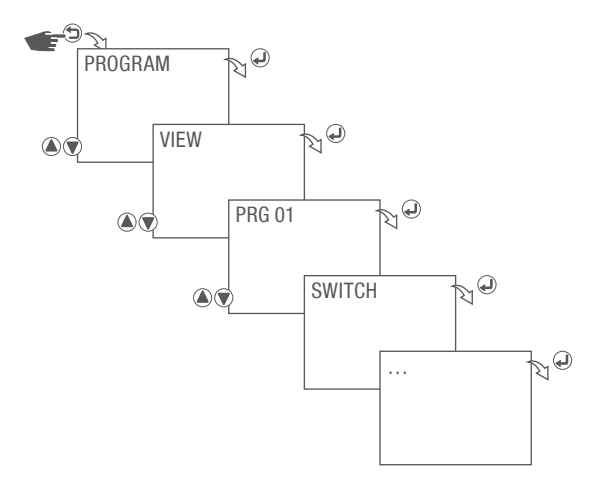

Abb. 32: Schaltprogramm ansehen

- 1. Taste  $\bigcirc$  drücken.
- 2. PROGRAM wählen und mit der Taste  $\bigoplus$  bestätigen.
- 3. VIEW wählen und mit der Taste  $\bigoplus$  bestätigen.
- 4. Programmnummer auswählen und mit der Taste abestätigen.
- 5. Taste @ drücken zum nächsten Programmschritt.

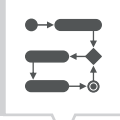

### <span id="page-48-0"></span>Schaltprogramm bearbeiten

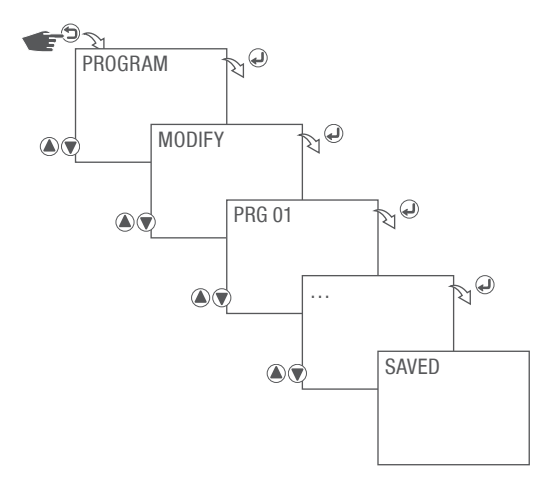

Abb. 33: Schaltprogramm bearbeiten

- 1. Taste **b** drücken.
- 2. PROGRAM wählen und mit der Taste  $\bigoplus$  bestätigen.
- 3. MODIFY wählen und mit der Taste  $\bigoplus$  bestätigen.
- 4. Programmnummer auswählen und mit der Taste abestätigen.
- 5. Programm bearbeiten. Vorgehensweise  $\frac{1}{2}$  [Kapitel "Neues Schaltprogramm erstellen" auf Seite 39](#page-38-2).

### <span id="page-49-0"></span>Schaltprogramm löschen

EINZELNES SCHALTPROGRAMM LÖSCHEN

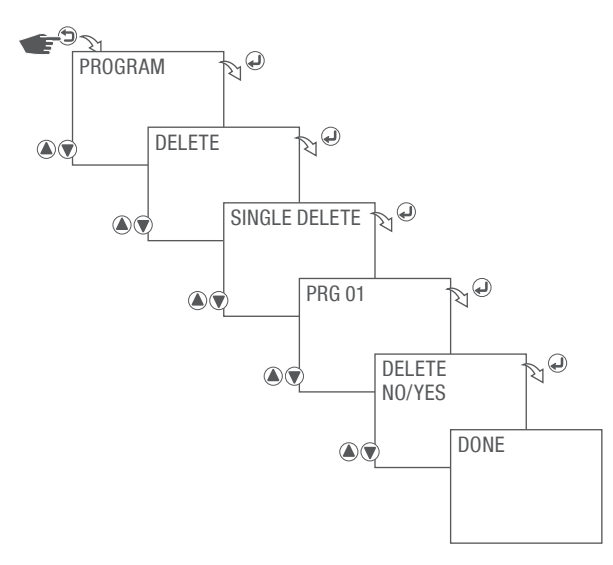

Abb. 34: Einzelnes Schaltprogramm löschen

- 1. Taste  $\bigodot$  drücken.
- 2. PROGRAM wählen und mit der Taste  $\bigoplus$  bestätigen.
- 3. DELETE wählen und mit der Taste  $\bigoplus$  bestätigen.
- 4. SINGLE DELETE wählen und mit der Taste @ bestätigen.
- 5. Programmnummer auswählen und mit der Taste @ bestätigen.
- 6. Wählen ob das ausgewählte Schaltprogramm gelöscht werden soll und mit der Taste  $\bigoplus$  bestätigen.

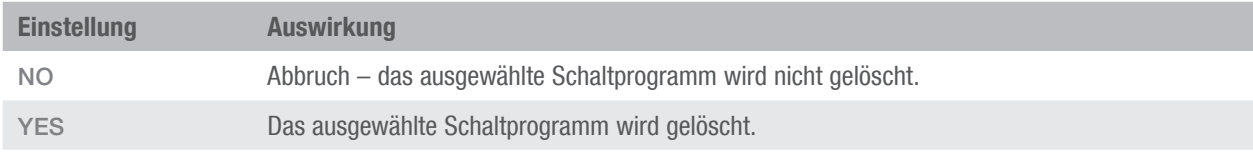

7. Die entsprechende Aktion wird ausgeführt und angezeigt.

DE

### <span id="page-50-0"></span>ALLE SCHALTPROGRAMME LÖSCHEN

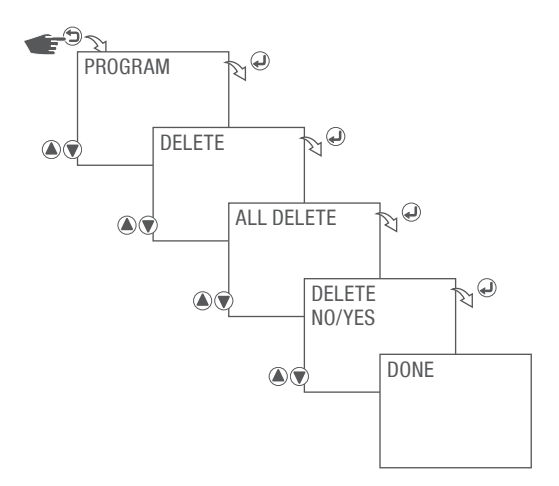

Abb. 35: Alle Schaltprogramm löschen

- 1. Taste **d** drücken.
- 2. PROGRAM wählen und mit der Taste @ bestätigen.
- 3. DELETE wählen und mit der Taste  $\bigcirc$  bestätigen.
- 4. ALL DELETE wählen und mit der Taste  $\bigoplus$  bestätigen.
- 5. Wählen ob alle Schaltprogramme gelöscht werden soll und mit der Taste a bestätigen.

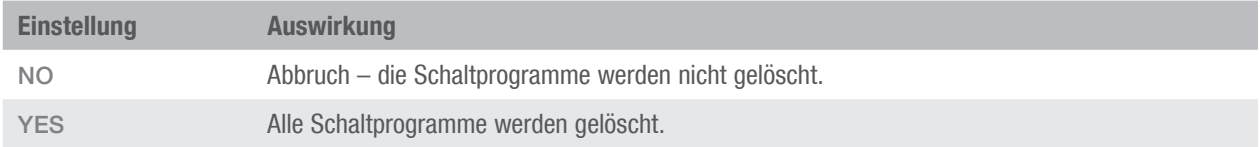

6. Die entsprechende Aktion wird ausgeführt und angezeigt.

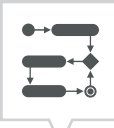

### <span id="page-51-1"></span><span id="page-51-0"></span>Neues Ferien-Schaltprogramm erstellen

Es können bis zu 10 Schaltprogramme erstellt werden.

Für eine Feriendauer kann der Kanal ein- bzw. ausgeschaltet werden.

Das Ferienprogramm muss aktiviert werden, damit es ausgeführt wird, siehe [Kapitel "Ferien-](#page-52-1)[Schaltprogramm aktivieren" auf Seite 53.](#page-52-1)

#### Beispiel

ī

Der Kanal wird für die Dauer vom 30.07.2021 um 12:00 Uhr bis zum 12.09.2021 um 18:00 eingeschaltet.

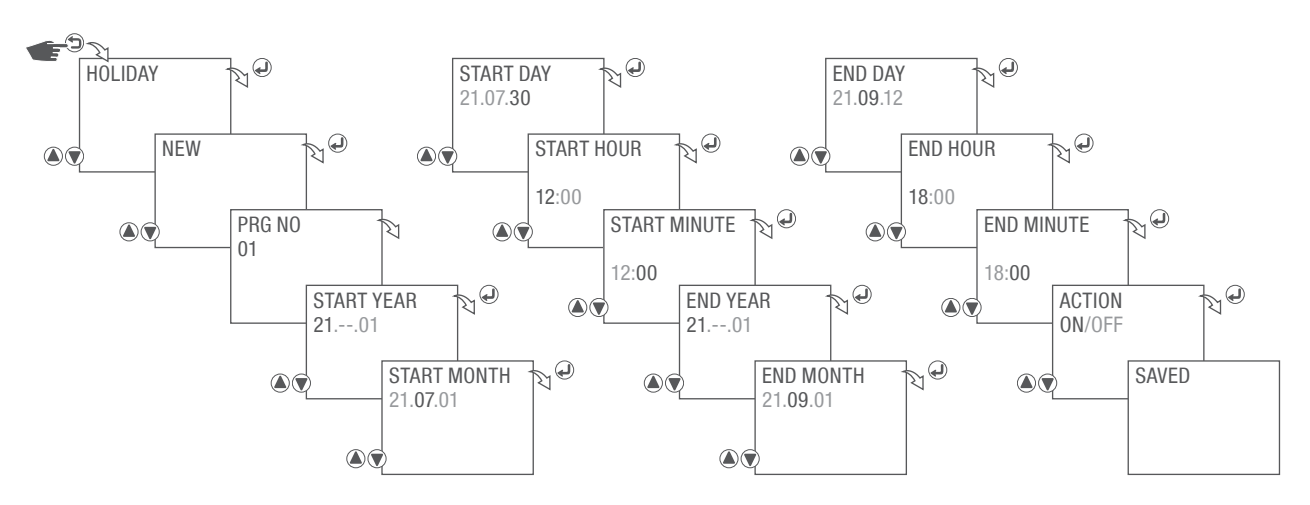

Abb. 36: Neues Ferien-Schaltprogramm erstellen

- 1. Taste  $\bigodot$  drücken.
- 2. HOLIDAY wählen und mit der Taste  $\bigoplus$  bestätigen.
- 3. NEW wählen und mit der Taste  $\bigoplus$  bestätigen.
- 4. Es wird kurz die automatisch vergebene Programmnummer angezeigt.
- 5. Start Datum Jahr wählen und mit der Taste  $\bigcirc$  bestätigen.
- 6. Start Datum Monat wählen und mit der Taste  $\bigoplus$  bestätigen.
- 7. Start Datum Tag wählen und mit der Taste  $\bigoplus$  bestätigen.
- 8. Start Uhrzeit Stunden wählen und mit der Taste  $\bigoplus$  bestätigen.
- 9. Start Uhrzeit Minuten wählen und mit der Taste a bestätigen.
- 10. Ende Datum Jahr wählen und mit der Taste  $\bigoplus$  bestätigen.

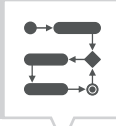

- <span id="page-52-0"></span>11. Ende Datum – Monat wählen und mit der Taste  $\bigoplus$  bestätigen.
- 12. Ende Datum Tag wählen und mit der Taste  $\bigoplus$  bestätigen.
- 13. Ende Uhrzeit Stunden wählen und mit der Taste  $\bigoplus$  bestätigen.
- 14. Ende Uhrzeit Minuten wählen und mit der Taste  $\bigoplus$  bestätigen.
- 15. ACTION ON auswählen um den Kanal zur eingestellten Zeitdauer einzuschalten.

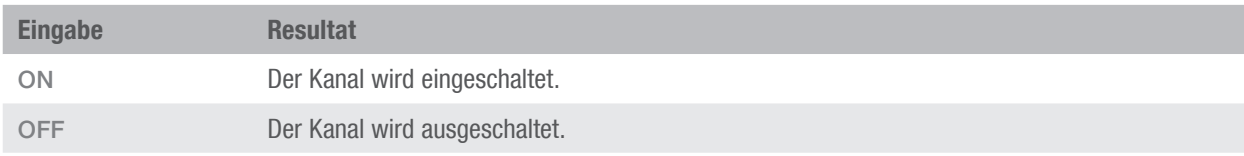

16. Die Einstellungen werden übernommen.

### <span id="page-52-1"></span>Ferien-Schaltprogramm aktivieren

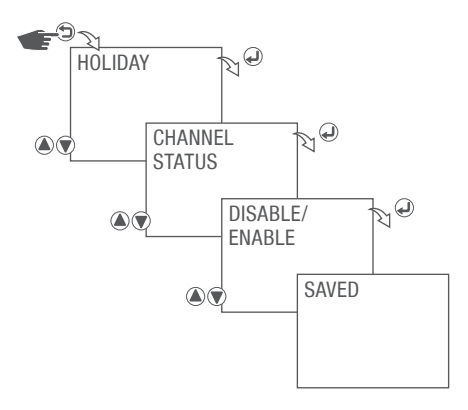

Abb. 37: Ferien-Schaltprogramm aktivieren

- 1. Taste  $\bigcirc$  drücken.
- 2. HOLIDAY wählen und mit der Taste  $\bigoplus$  bestätigen.
- 3. CHANNEL STATUS wählen und mit der Taste (a) bestätigen.
- 4. Auswählen, ob das Ferien-Schaltprogramm aktiviert werden soll.

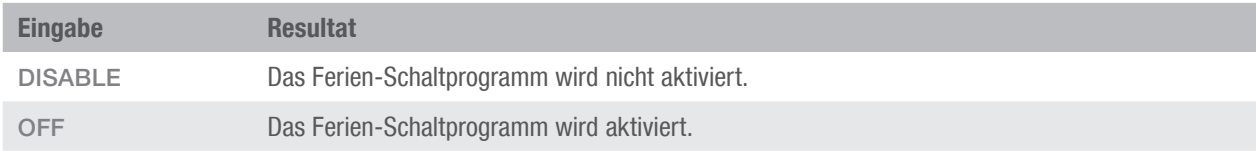

5. Die Einstellungen werden übernommen.

### <span id="page-53-0"></span>Ferien-Schaltprogramm ansehen

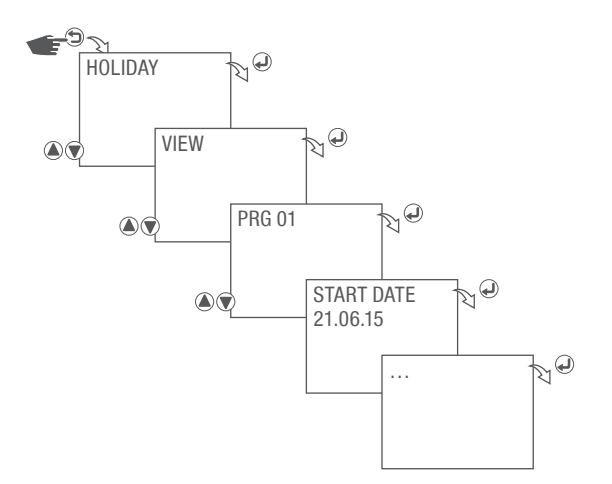

Abb. 38: Ferien-Schaltprogramm ansehen

- 1. Taste  $\bigcirc$  drücken.
- 2. PROGRAM wählen und mit der Taste  $\bigoplus$  bestätigen.
- 3. VIEW wählen und mit der Taste  $\bigoplus$  bestätigen.
- 4. Programmnummer auswählen und mit der Taste abestätigen.
- 5. Taste @ drücken zum nächsten Programmschritt.

DE

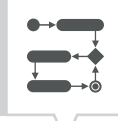

### <span id="page-54-0"></span>Ferien-Schaltprogramm bearbeiten

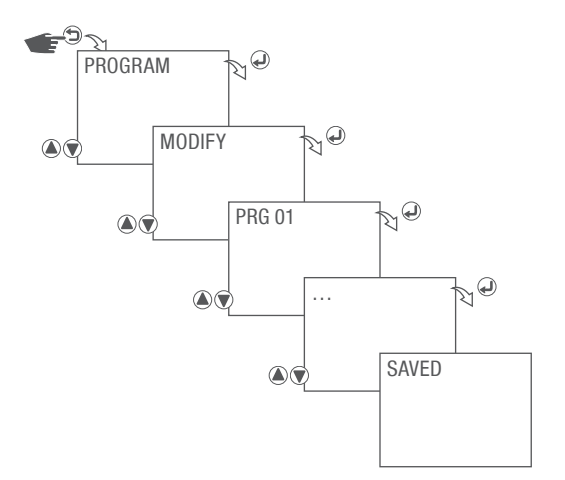

Abb. 39: Ferien-Schaltprogramm bearbeiten

- 1. Taste **b** drücken.
- 2. PROGRAM wählen und mit der Taste  $\overline{Q}$  bestätigen.
- 3. MODIFY wählen und mit der Taste  $\bigoplus$  bestätigen.
- 4. Programmnummer auswählen und mit der Taste abestätigen.
- 5. Programm bearbeiten. Vorgehensweise  $\&$  Kapitel "Neues Ferien-Schaltprogramm erstellen" auf [Seite 52](#page-51-1).

### <span id="page-55-0"></span>Ferien-Schaltprogramm löschen

### EINZELNES FERIEN-SCHALTPROGRAMM LÖSCHEN

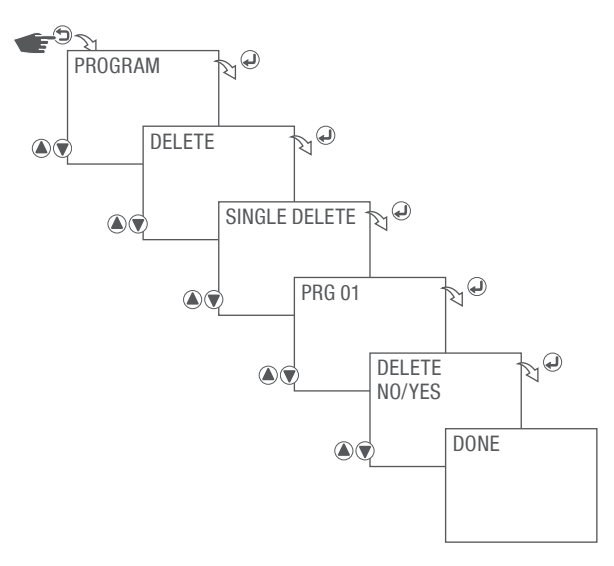

Abb. 40: Einzelnes Ferien-Schaltprogramm löschen

- 1. Taste  $\bigodot$  drücken.
- 2. PROGRAM wählen und mit der Taste  $\bigoplus$  bestätigen.
- 3. DELETE wählen und mit der Taste  $\bigoplus$  bestätigen.
- 4. SINGLE DELETE wählen und mit der Taste @ bestätigen.
- 5. Programmnummer auswählen und mit der Taste  $\Theta$  bestätigen.
- 6. Wählen ob das ausgewählte Schaltprogramm gelöscht werden soll und mit der Taste  $\bigoplus$  bestätigen.

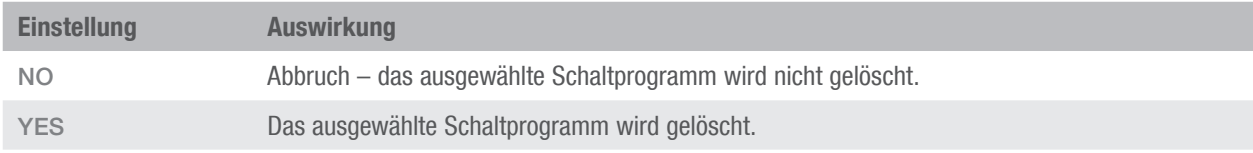

7. Die entsprechende Aktion wird ausgeführt und angezeigt.

DE

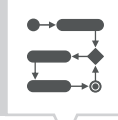

### <span id="page-56-0"></span>ALLE FERIEN-SCHALTPROGRAMME LÖSCHEN

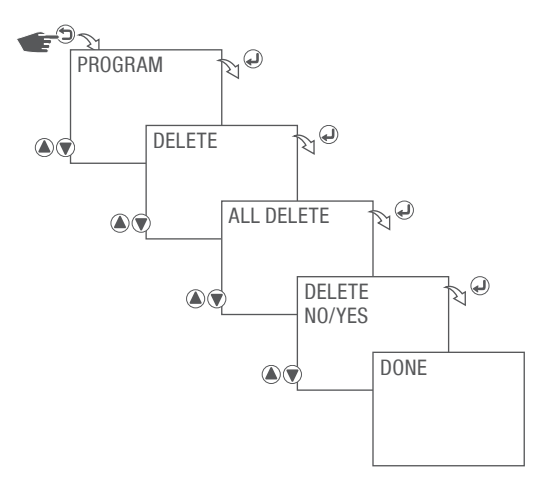

Abb. 41: Alle Ferien-Schaltprogramm löschen

- 1. Taste  $\bigcirc$  drücken.
- 2. PROGRAM wählen und mit der Taste @ bestätigen.
- 3. DELETE wählen und mit der Taste  $\bigcirc$  bestätigen.
- 4. ALL DELETE wählen und mit der Taste  $\bigoplus$  bestätigen.
- 5. Wählen ob alle Schaltprogramme gelöscht werden soll und mit der Taste a bestätigen.

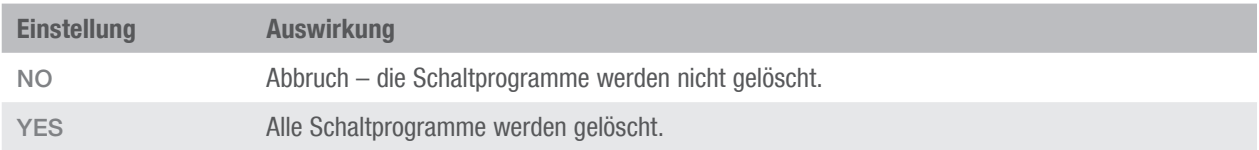

6. Die entsprechende Aktion wird ausgeführt und angezeigt.

### <span id="page-57-0"></span>**Entsorgung**

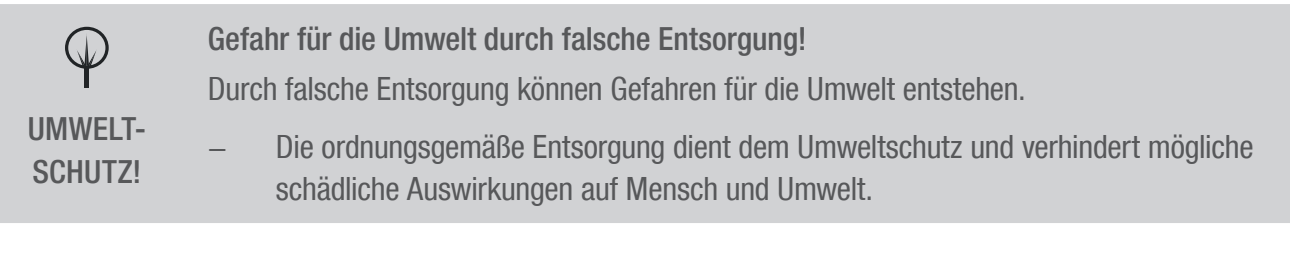

Im Falle der Entsorgung des Geräts sind die jeweiligen gesetzlichen Vorschriften zu beachten.

Information zur Entsorgung von elektrischen und elektronischen Geräten in der Europäischen Union:

Innerhalb der Europäischen Union wird für elektrisch betriebene Geräte die Entsorgung durch nationale Regelungen vorgegeben, die auf der EU-Richtlinie 2012/19/EU über Elektronik-Altgeräte (WEEE) basieren. Danach darf das Gerät nicht mehr mit dem kommunalen Müll oder Hausmüll entsorgt werden. Das Gerät wird bei den kommunalen Sammelstellen bzw. Wertstoffhöfen kostenlos entgegengenommen. Die Produktverpackung besteht aus recyclingfähigen Materialien. Diese sind umweltgerecht zu entsorgen und der Wiederverwertung zuzuführen.

 $\overline{a}$ 

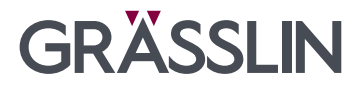

Grässlin Zeitschalttechnik GmbH Leopoldstr.1 78112 St. Georgen **Germany**  $\& +497724933 - 0$ 骨+49 7724 933-240 info@graesslin.de www.graesslin.de

80.11.1556.7/1121/V01